Руководство по настройке и работе с модулем интеграции «Perco S20»

Версия 1.1

Москва 2012

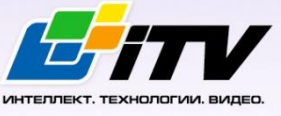

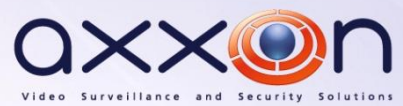

# <span id="page-1-0"></span>Содержание

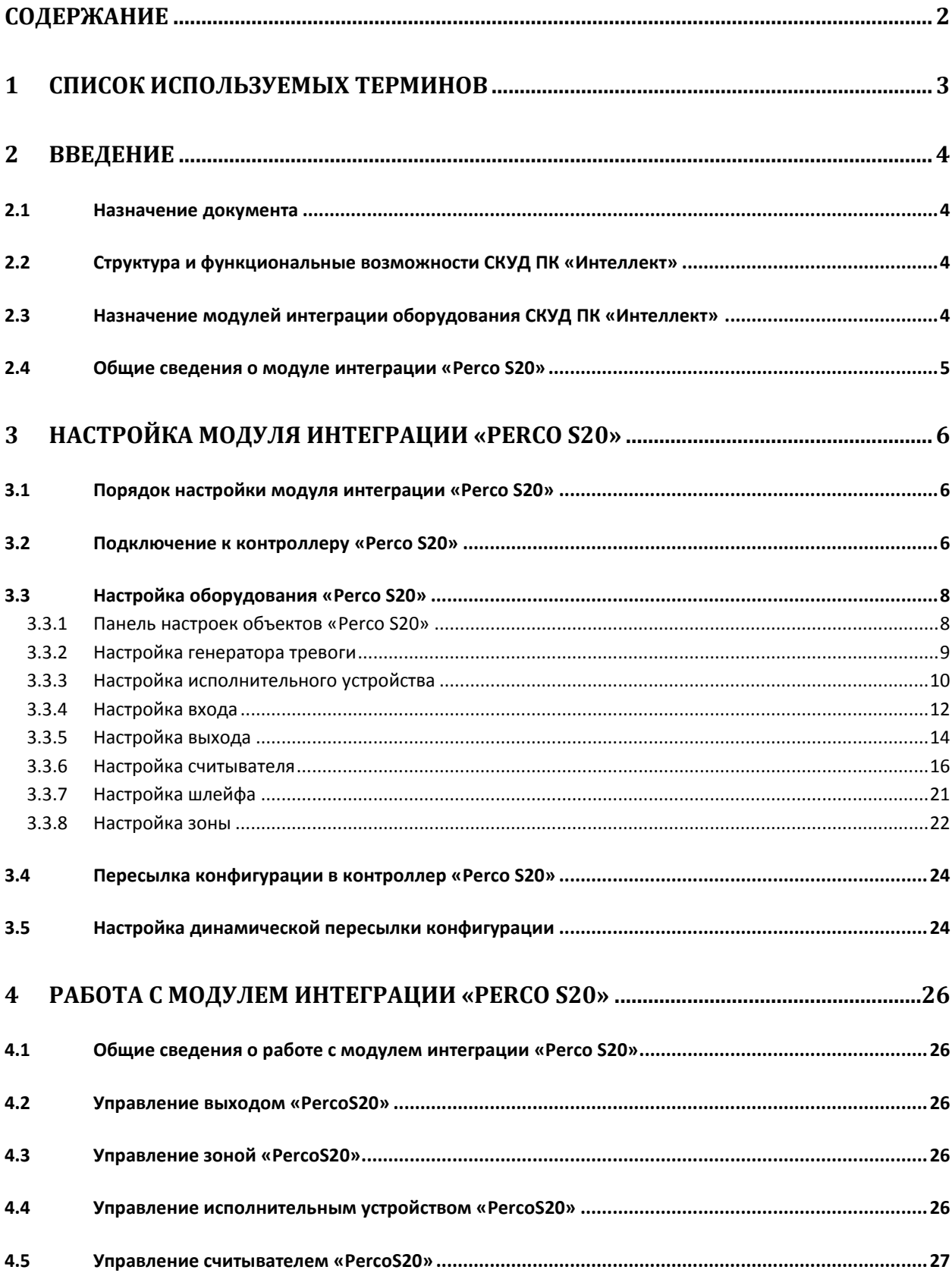

## <span id="page-2-0"></span>**1 Список используемых терминов**

Доступ – перемещение людей, транспорта и других объектов в (из) помещения, здания, зоны и территории.

Исполнительные устройства – турникеты, ворота, шлагбаумы или двери, оборудованные электромагнитными или электромеханическими замками.

Контроллер *Perco S20* - устройство, предназначенное для контроля входа/выхода в местах с ограниченным допуском, расшифровки кода, содержащегося в карте доступа, с целью автоматической регистрации пропусков в системе и контроля их работоспособности.

Система контроля и управления доступом (СКУД) – программно-аппаратный комплекс, предназначенный для осуществления функций контроля и управления доступом.

Считыватели – электронные устройства, предназначенные для ввода запоминаемого кода с клавиатуры либо считывания кодовой информации с ключей (идентификаторов) системы.

Точка доступа – место, где осуществляется контроль доступа. Точкой доступа могут быть дверь, турникет, ворота, шлагбаум, оборудованные считывателем, электромеханическим замком и другими средствами контроля доступа.

Контроль двойного прохода - контроль последовательности прохода (защита от повторного использования идентификатора для прохода в одном направлении).

Цикл доступа – последовательность действий, включающая следующие стадии:

- 1. считывание идентификатора доступа;
- 2. разблокировка точки прохода для предоставления доступа;
- 3. блокировка точки прохода после прохода пользователя.

Громкая тревога – вид реакции системы на тревожное событие, при котором включаются все сигнальные устройства, подключенные к релейным выходам.

Тихая тревога – вид реакции системы на тревожное событие, при котором сигнальные устройства не включаются.

Охранно-пожарная сигнализация (ОПС) – программно-аппаратный комплекс, предназначенный для своевременного обнаружения возгорания и несанкционированного проникновения на охраняемый объект.

## <span id="page-3-0"></span>**2 Введение**

## <span id="page-3-1"></span>**2.1 Назначение документа**

Документ *Руководство по настройке и работе с модулем Perco S20* является справочноинформационным пособием и предназначен для специалистов по настройке модуля *Perco S20.* Данный модуль входит в состав системы контроля и управления доступом (СКУД), реализованной на основе программного комплекса *Интеллект*.

В данном Руководстве представлены следующие материалы:

- 1. общие сведения о модуле *Perco S20*;
- 2. настройка модуля *Perco S20*;
- 3. работа с модулем *Perco S20*.

### <span id="page-3-2"></span>**2.2 Структура и функциональные возможности СКУД ПК «Интеллект»**

Система контроля и управления доступом (СКУД) ПК *Интеллект* может иметь следующую модульную структуру:

- 1. модули интеграции оборудования СКУД;
- 2. модуль *Фотоидентификация*;
- 3. модуль *Служба пропускного режима*;
- 4. модуль *Учет рабочего времени*.

При использовании СКУД ПК *Интеллект* доступны следующие функциональные возможности (в зависимости от установленных функциональных модулей):

- 1. возможность совмещения контроля доступа с другими подсистемами безопасности в одних и тех же центрах управления распределенной системы;
- 2. возможность запрограммировать реакции СКУД на события, в том числе происходящие в других подсистемах безопасности;
- 3. высокий уровень автоматизации механизма управления правами доступа;
- 4. возможность объединять пользователей в группы;
- 5. контроль состояния системы и ее работоспособности.

## <span id="page-3-3"></span>**2.3 Назначение модулей интеграции оборудования СКУД ПК «Интеллект»**

Модули интеграции оборудования СКУД выполняют следующие функции:

1. настройка взаимодействия ПК *Интеллект* и оборудования СКУД;

*Примечание. Роль оборудования играет СКУД стороннего производителя.*

- 2. обработка информации, поступающей от считывателей, электромеханических замков, и прочих средств контроля доступа;
- 3. управление исполнительными устройствами доступа средствами блокировки и отпирания ворот и пр.

## <span id="page-4-0"></span>**2.4 Общие сведения о модуле интеграции «Perco S20»**

Модуль *Perco S20* является компонентом СКУД, реализованной на базе ПК *Интеллект*, и предназначен для выполнения следующих функций:

- 1. конфигурирование контроллера *Perco S20* (производитель PERCo);
- 2. обеспечение взаимодействия контроллера *Perco S20* с ПК *Интеллект* (мониторинг, управление).

*Примечание. Подробные сведения о СКУД Perco S20 приведены в официальной справочной документации по данной системе.* 

Перед настройкой модуля *Perco S20* необходимо выполнить следующие действия:

- 1. установить аппаратные средства *Perco S20* на охраняемый объект (см. справочную документацию по *Perco S20*);
- 2. подключить контроллер *Perco S20* к Серверу *Интеллект* (см. справочную документацию по *Perco S20*).

## <span id="page-5-0"></span>**3 Настройка модуля интеграции «Perco S20»**

## <span id="page-5-1"></span>**3.1 Порядок настройки модуля интеграции «Perco S20»**

Настройка модуля *Perco S20* производится в следующей последовательности:

- 1. Выполнить подключение к контроллеру *Perco S20*.
- 2. Настроить оборудование *Perco S20* в ПК *Интеллект*.
- 3. Переслать конфигурацию в контроллер *Perco S20.*

### <span id="page-5-2"></span>**3.2 Подключение к контроллеру «Perco S20»**

В программном комплексе *Интеллект* подключение к контроллеру *Perco S20* осуществляется на панели настроек объекта **Контроллер Perco S20**. Данный объект создается на базе объекта **Компьютер** на вкладке **Оборудование** диалогового окна **Настройка системы** ([Рис.](#page-5-3) 3.2—1).

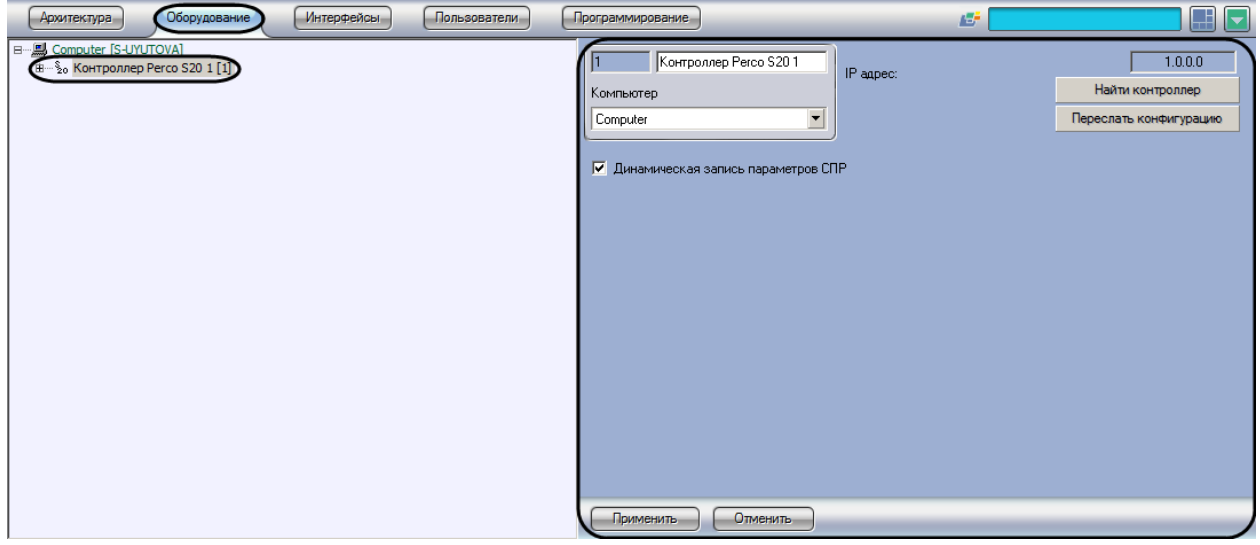

**Рис. 3.2—1 Объект Контроллер Perco S20** 

<span id="page-5-3"></span>*Примечание. В текстовом поле в правом верхнем углу панели настроек объекта Контроллер Perco S20 отображается версия модуля интеграции Perco S20.*

Подключение к контроллеру *Perco S20* осуществляется в следующем порядке:

1. Перейти на панель настроек объекта **Контроллер Perco S20** ([Рис.](#page-6-0) 3.2—2).

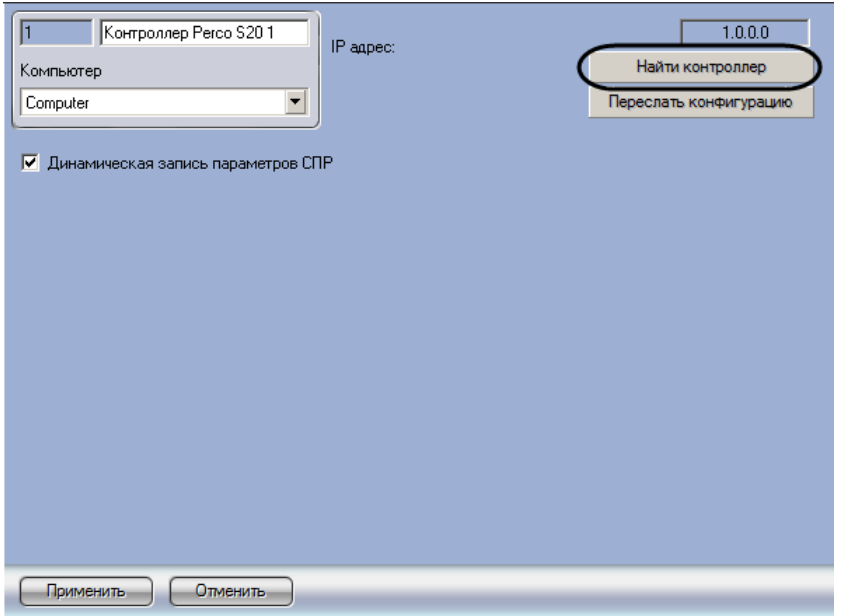

**Рис. 3.2—2 Подключение к контроллеру Perco S20**

<span id="page-6-0"></span>2. Нажать на кнопку **Найти контроллер** (см[. Рис.](#page-6-0) 3.2—2). Будет открыто окно **Определение контроллера** ([Рис.](#page-6-1) 3.2—3).

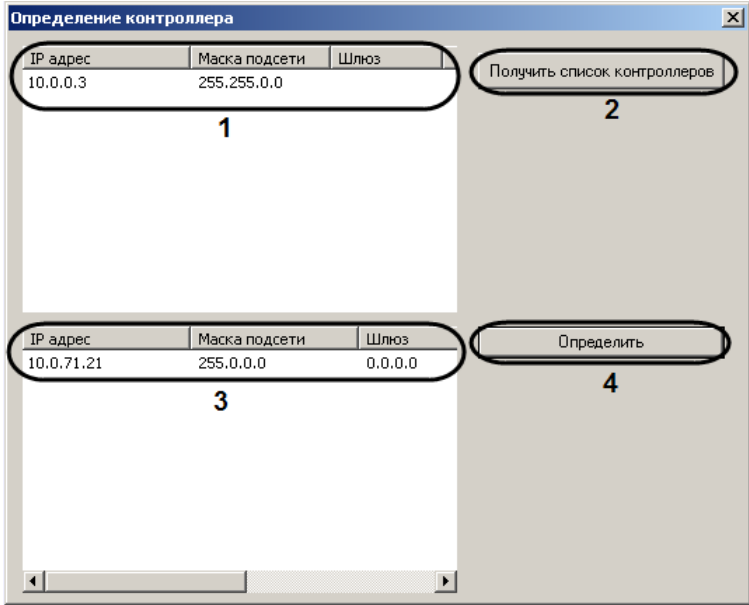

**Рис. 3.2—3 Определение контроллера**

- <span id="page-6-1"></span>3. В списке доступных сетевых интерфейсов выбрать тот, который используется для связи с контроллером *Perco S20* (см[. Рис.](#page-6-1) 3.2—3, **1**).
- 4. Нажать на кнопку **Получить список контроллеров** (см. [Рис.](#page-6-1) 3.2—3, **2**). Подключенные контроллеры будут отображены в списке контроллеров (см[. Рис.](#page-6-1) 3.2—3, **3**).
- 5. В списке контроллеров выбрать требуемый контроллер и нажать на кнопку **Определить** (см[. Рис.](#page-6-1) 3.2—3, **4**).

В результате выполнения данных действий в ПК *Интеллект* будут созданы объекты, соответствующие подключенному оборудованию [\(Рис.](#page-7-2) 3.2—4).

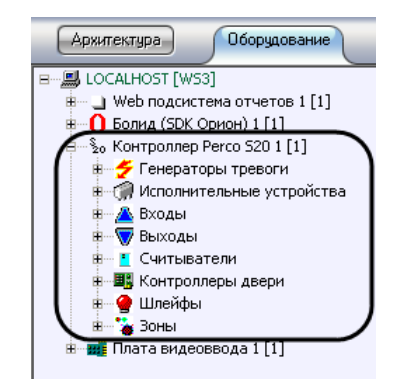

**Рис. 3.2—4 Дерево оборудования контроллера Perco S20**

<span id="page-7-2"></span>На панели настроек объекта **Контроллер Perco S20** будет отображен IP-адрес обнаруженного контроллера [\(Рис.](#page-7-3) 3.2—5).

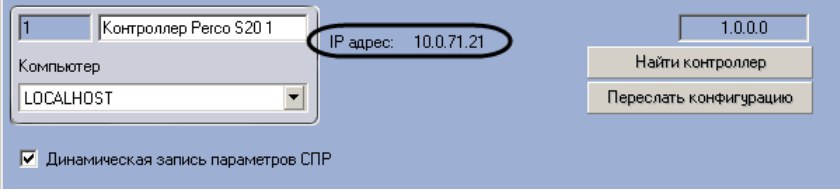

**Рис. 3.2—5 IP-адрес контроллера**

<span id="page-7-3"></span>Подключение к контроллеру *Perco S20* завершено.

## <span id="page-7-0"></span>**3.3 Настройка оборудования «Perco S20»**

### <span id="page-7-1"></span>**3.3.1 Панель настроек объектов «Perco S20»**

На панели настроек всех объектов Perco S20 отображается аппаратный адрес соответствующего объекту устройства [\(Рис.](#page-7-4) 3.3—1).

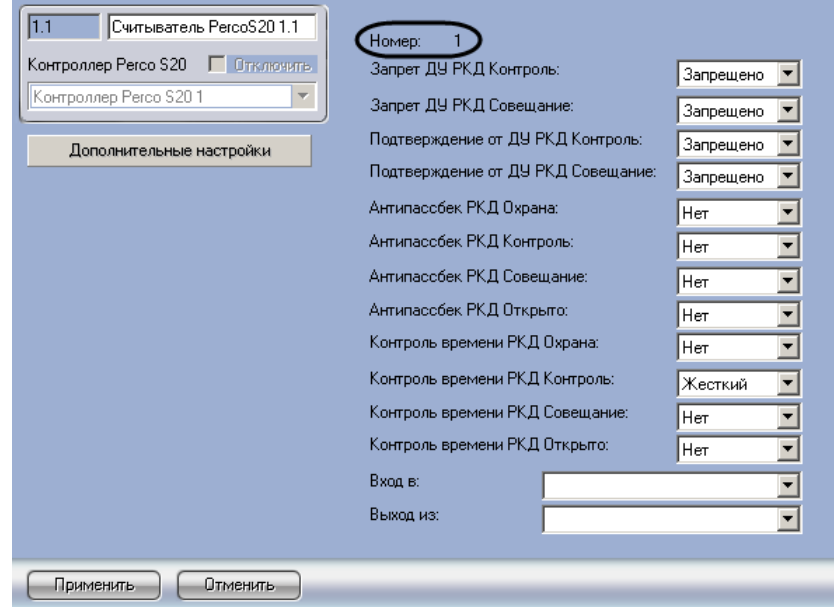

**Рис. 3.3—1 Пример отображения адреса устройства на панели настроек объекта Считыватель PercoS20**

<span id="page-7-4"></span>В случае, если адрес не отображается, необходимо произвести подключение к контроллеру *Perco S20* (см. раздел *[Подключение к контроллеру «Perco S20»](#page-5-2)*).

### <span id="page-8-0"></span>**3.3.2 Настройка генератора тревоги**

Генератор тревоги позволяет определить, какие события должны приводить к генерации тревоги в приборе, а также управлять выделенным выходом тревоги.

В программном комплексе *Интеллект* настройка генератора тревоги осуществляется на панели настроек объекта **Генератор тревоги PercoS20**. Данный объект создается на базе объекта **Контроллер Perco S20** на вкладке **Оборудование** диалогового окна **Настройка системы** ([Рис.](#page-8-1) 3.3— [2\)](#page-8-1).

| Интерфейсы<br>Пользователи<br>Оборудование<br>Архитектура                                                                                                    | Программирование                                                                                                    | Æ                                                                                                    |                                                                                                    |
|----------------------------------------------------------------------------------------------------|----------------------------------------------------------------------------------------------------|----------------------------------------------------------------------------------------------------|----------------------------------------------------------------------------------------------------|
| ⊟ ■ LOCALHOST [WS3]<br>- _) Web подсистема отчетов 1 [1]<br>$-$ Болид (SDK Орион) 1 [1]<br>$-\S$ о Контроллер Регсо 520 1 [1]<br>Генераторы тревоги<br>白.<br>Генератор тревоги Регсо520 1.1 [1.1]<br>$\sim$ Генератор тревоги Регсо520 1.10 [1.10]<br>← Генератор тревоги PercoS20 1.2 [1.2]<br>$\blacktriangleright$ Генератор тревоги PercoS20 1.3 [1.3]<br>$\blacktriangleright$ Генератор тревоги Регсо520 1.4 [1.4]<br>$\blacktriangleright$ Генератор тревоги Регсо520 1.5 [1.5]<br>$\leftarrow$ Генератор тревоги Регсо 520 1.6 [1.6]<br>$\blacktriangleright$ Генератор тревоги Регсо520 1.7 [1.7]<br>→ Генератор тревоги PercoS20 1.8 [1.8]<br>→ Генератор тревоги PercoS20 1.9 [1.9]<br>Исполнительные устройства<br><b>Входы</b><br><b>W</b> Выходы<br>Считыватели<br><b>В</b> Контроллеры двери<br>• Шлейфы<br>$\frac{1}{2}$ Зоны<br>н <mark>і</mark> Плата видеоввода 1 [1] | Генератор тревоги PercoS2<br>Контроллер Регсо S20   Отключить<br>Контроллер Регсо S201<br>Стоп лист:<br>Истек срок действия:<br>Нарушение времени:<br>Нарушение местоположения:<br>Нарушение режима доступа:<br>Нарушение комиссионирования:<br>При вскрытии корпуса:<br>Отменить,<br>Применить | Номер ИУ:<br>Нет в списке:<br>Заблокирован:<br>Тревога при вскрытии в режиме Контроль:<br>Тревога при вскрытии в режиме Совещание:<br>Тревога при вскрытии в режиме Закрыто:<br>Тревога при долгом открытии в режиме Контроль:<br>Тревога при долгом открытии в режиме Совещание: | Нет<br>$\blacktriangledown$<br>$\overline{\phantom{a}}$<br>Нет<br>$\overline{\phantom{a}}$<br> Нет<br>$\overline{\phantom{a}}$<br> Нет<br> Нет<br>$\overline{\phantom{a}}$<br>$\overline{\phantom{a}}$<br>Iнет<br>$\overline{\phantom{a}}$<br>Нет<br>$\overline{\phantom{0}}$<br> Нет<br>$\overline{\phantom{a}}$<br><b>Her</b><br>$\overline{\phantom{a}}$<br> Нет<br> Нет<br>$\overline{\phantom{a}}$<br>$\overline{\phantom{a}}$<br> Нет<br>$\overline{ }$<br> Нет<br>$\overline{\phantom{0}}$<br>Her |

**Рис. 3.3—2 Объект Генератор тревоги Perco S20**

<span id="page-8-1"></span>Настройка генератора тревоги производится следующим образом:

- Генератор тревоги Регсо\$2  $\overline{1.1}$ **Номер ИУ:**  $\mathbf{1}$ Контроллер Регсо S2 Нет в списке:  $\sqrt{Her}$ ⊡ Контроллер Рего  $\overline{\phantom{a}}$ Заблокирован:  $\overline{\mathbf{r}}$ Her Стоп лист: Her  $\overline{\mathbf{r}}$ Истек срок действия:  $\overline{\mathbf{r}}$ Her Нарчшение времени:  $\overline{\mathbf{r}}$ Her Нарушение местоположения:  $\overline{\mathbf{r}}$ Her Нарушение режима доступа:  $\sqrt{\text{Her}}$  $\overline{\mathbf{r}}$ Нарушение комиссионирования:  $\overline{\mathbf{r}}$  $\overline{1}$ Her Тревога при вскрытии в режиме Контроль:  $\overline{\mathbf{r}}$  $Her$ Тревога при вскрытии в режиме Совешание:  $\overline{\mathbf{r}}$ Her Тревога при вскрытии в режиме Закрыто: Her ⊡ Тревога при долгом открытии в режиме Контроль:  $\sqrt{Her}$ ⊡ Тревога при долгом открытии в режиме Совещание: Her ⊡ При вскрытии корпуса:  $\overline{\mathsf{Her}}$  $\overline{\phantom{a}}$  $\overline{2}$
- 1. Перейти на панель настроек объекта **Генератор тревоги PercoS20** ([Рис.](#page-8-2) 3.3—3).

**Рис. 3.3—3 Настройка генератора тревоги**

<span id="page-8-2"></span>2. Задать параметры генератора тревоги (см[. Рис.](#page-8-2) 3.3—3, **1**, [Таб.](#page-9-1) 3.3—1).

#### <span id="page-9-1"></span>**Таб. 3.3—1 Описание параметров генератора тревоги**

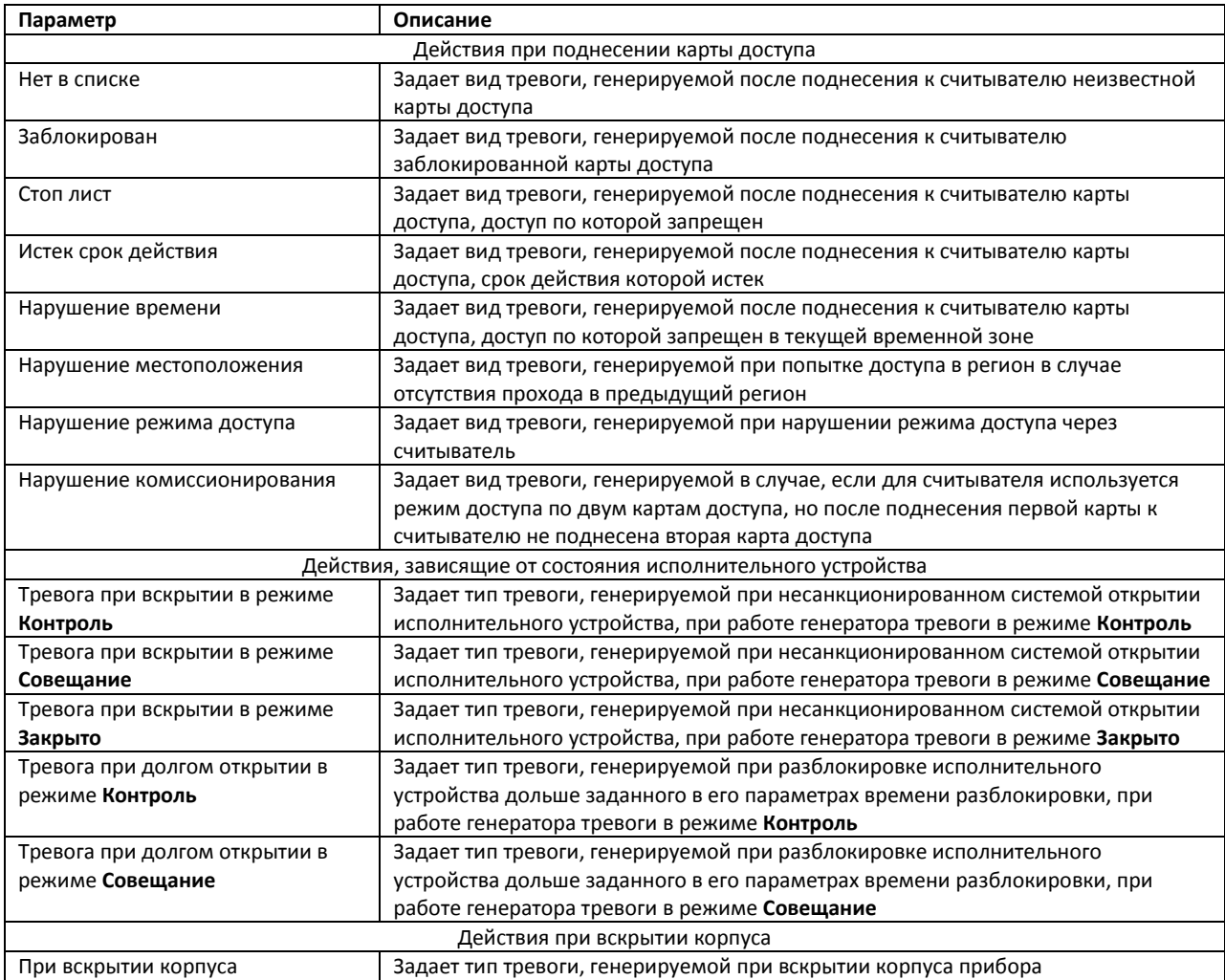

3. Нажать на кнопку **Применить** для сохранения настроек в ПК *Интеллект* (см. [Рис.](#page-8-2) 3.3—3,

**2**).

Настройка генератора тревоги завершена.

#### <span id="page-9-0"></span>**3.3.3 Настройка исполнительного устройства**

В программном комплексе *Интеллект* настройка исполнительного устройства осуществляется на панели настроек объекта **ИУ PercoS20**. Данный объект создается на базе объекта **Контроллер Perco S20** на вкладке **Оборудование** диалогового окна **Настройка системы** ([Рис.](#page-10-0) 3.3—4).

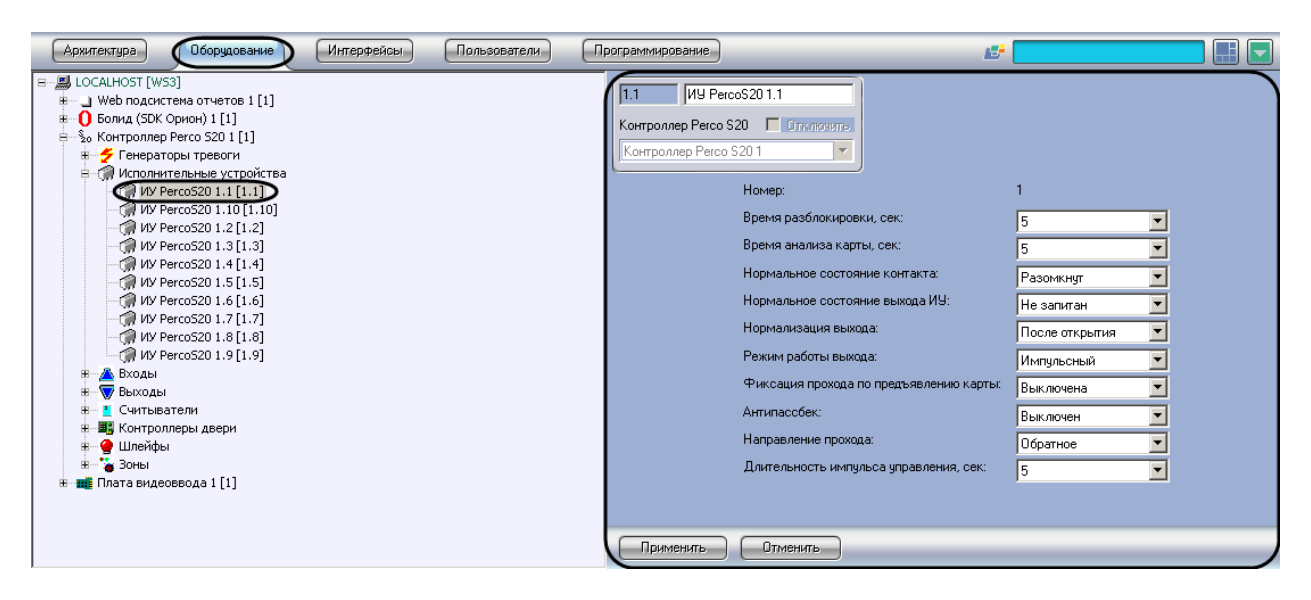

**Рис. 3.3—4 Объект ИУ PercoS20**

<span id="page-10-0"></span>Настройка исполнительного устройства производится следующим образом:

1. Перейти на панель настроек объекта **ИУ PercoS20** ([Рис.](#page-10-1) 3.3—5).

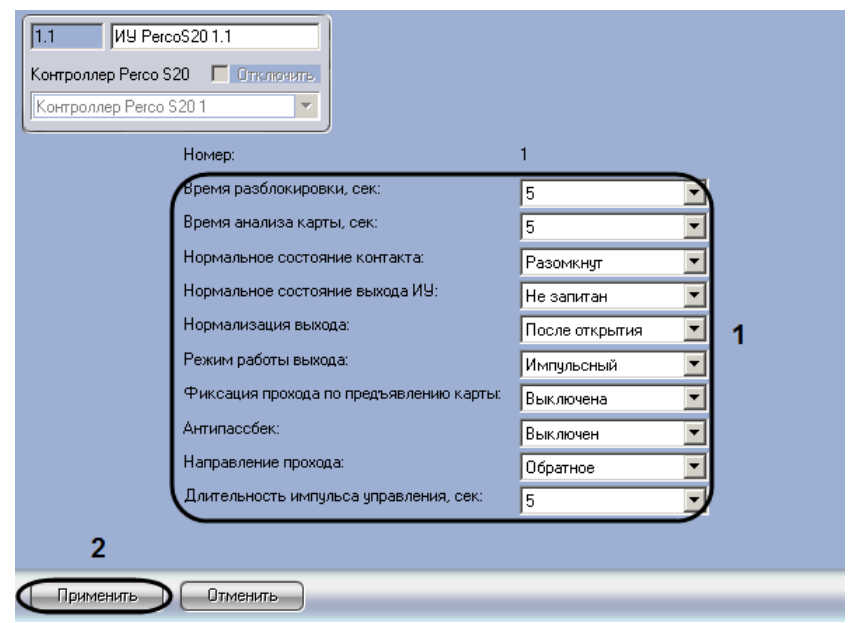

**Рис. 3.3—5 Настройка исполнительного устройства**

<span id="page-10-1"></span>2. Задать параметры исполнительного устройства (см[. Рис.](#page-10-1) 3.3—5, **1,** [Таб.](#page-10-2) 3.3—2).

<span id="page-10-2"></span>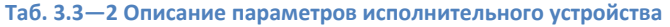

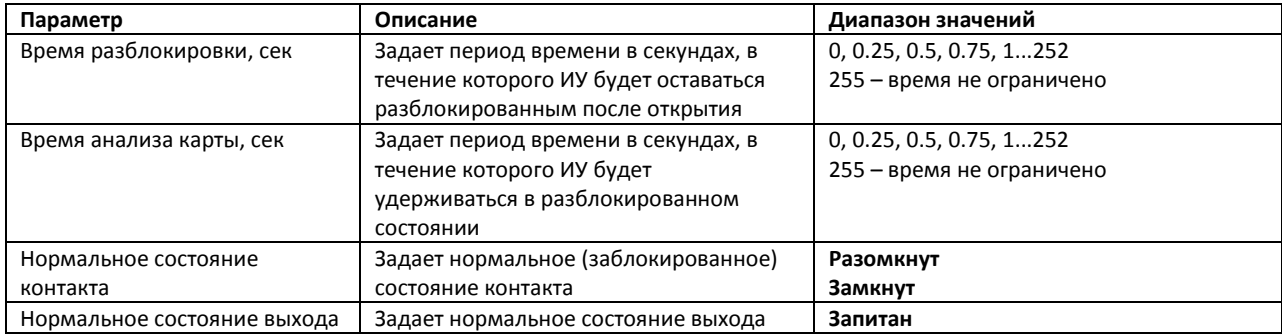

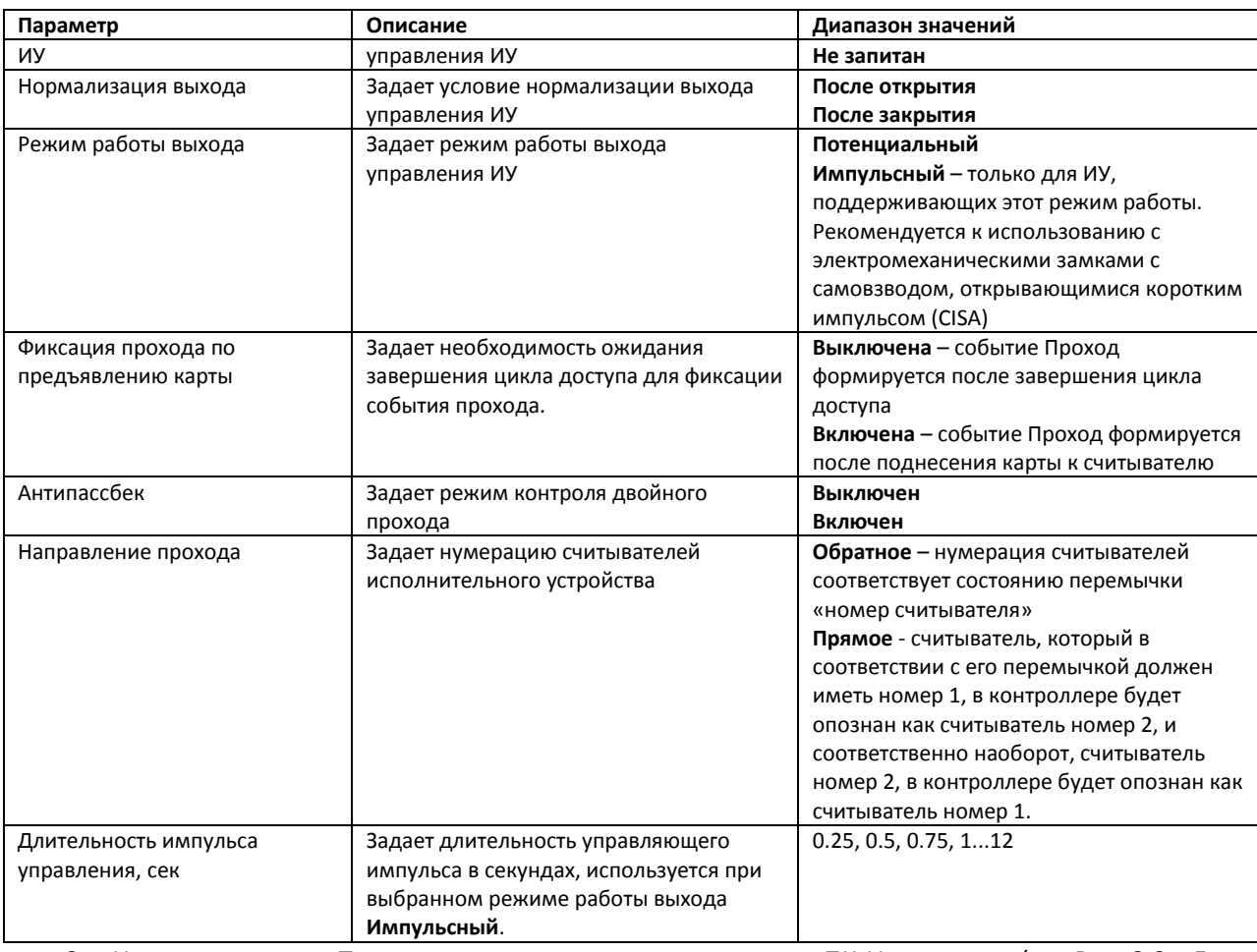

3. Нажать на кнопку **Применить** для сохранения настроек в ПК *Интеллект* (см. [Рис.](#page-10-1) 3.3—5, **2**).

Настройка исполнительного устройства завершена.

## <span id="page-11-0"></span>**3.3.4 Настройка входа**

В программном комплексе *Интеллект* настройка входа осуществляется на панели настроек объекта **Вход PercoS20**. Данный объект создается на базе объекта **Контроллер Perco S20** на вкладке **Оборудование** диалогового окна **Настройка системы** ([Рис.](#page-11-1) 3.3—6).

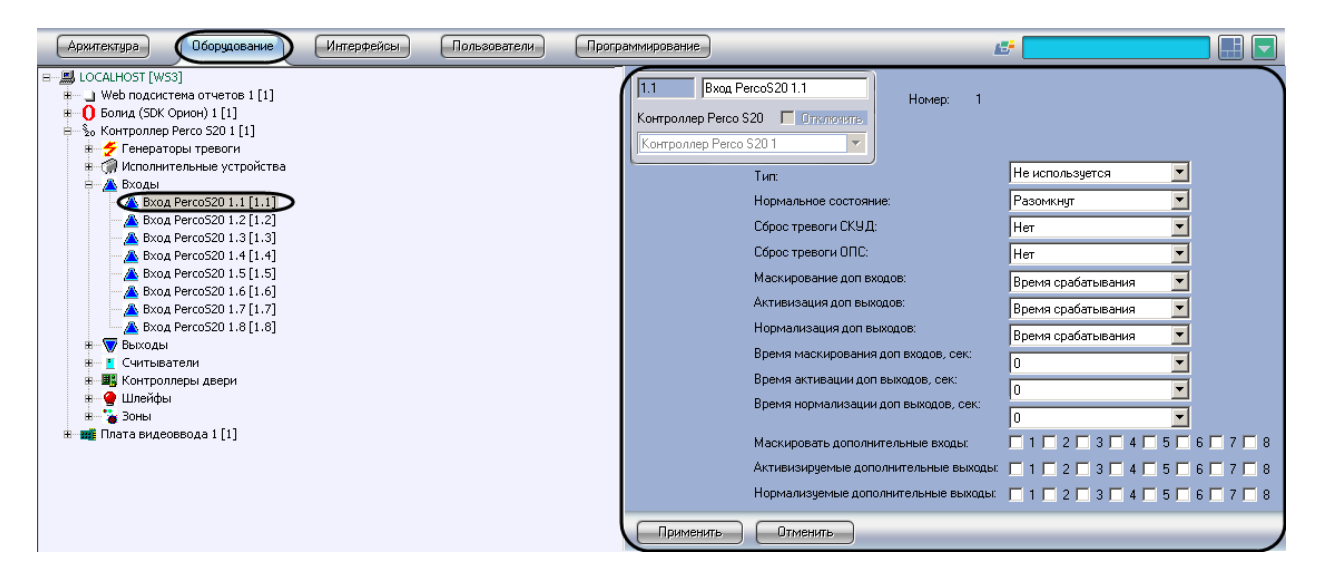

<span id="page-11-1"></span>**Рис. 3.3—6 Объект Вход PercoS20**

#### Настройка входа производится следующим образом:

1. Перейти на панель настроек объекта **Вход PercoS20** ([Рис.](#page-12-0) 3.3—7).

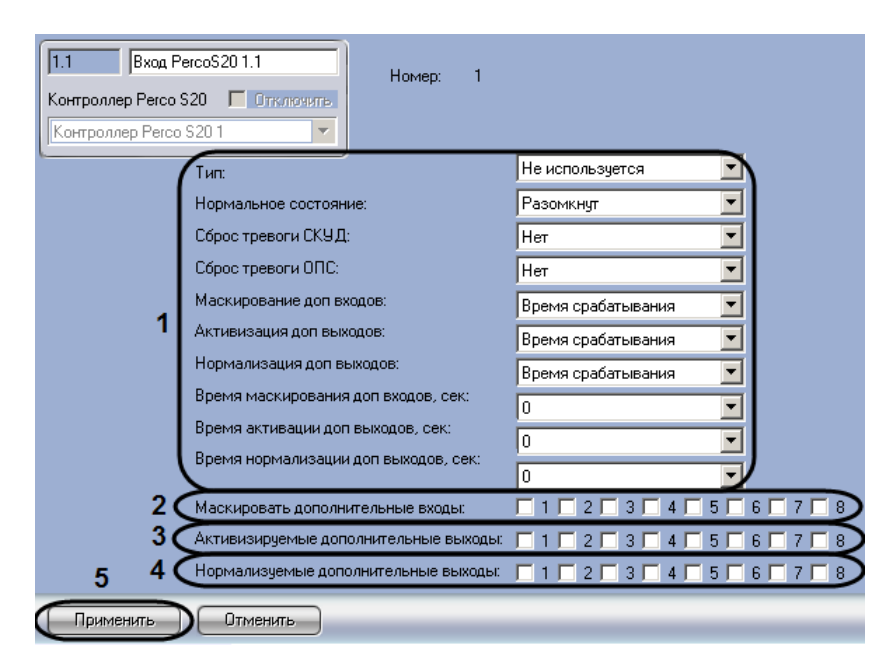

**Рис. 3.3—7 Настройка входа**

<span id="page-12-0"></span>2. Задать параметры входа (см. [Рис.](#page-12-0) 3.3—7, **1,** [Таб.](#page-12-1) 3.3—3).

#### <span id="page-12-1"></span>**Таб. 3.3—3 Параметры входа**

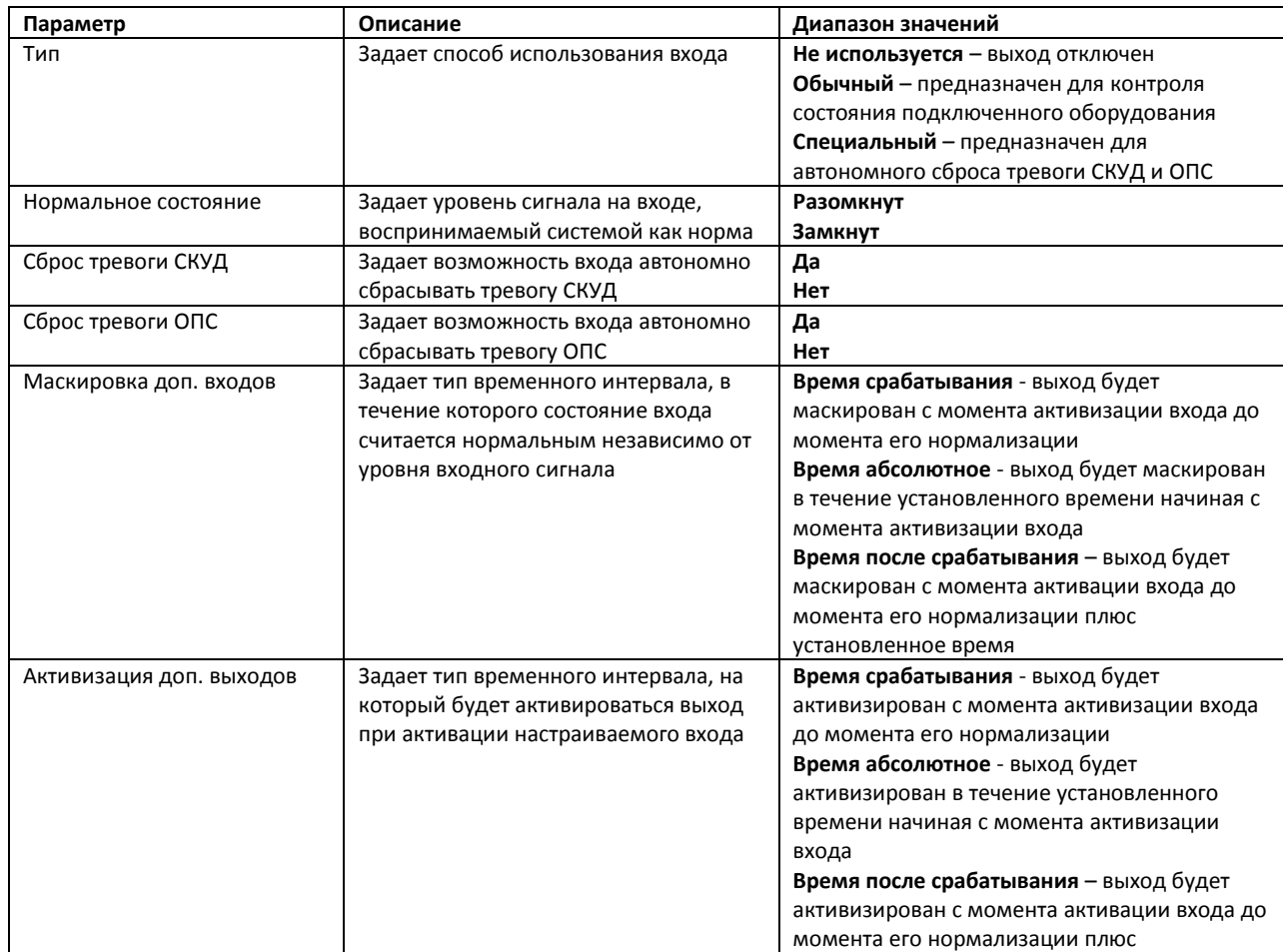

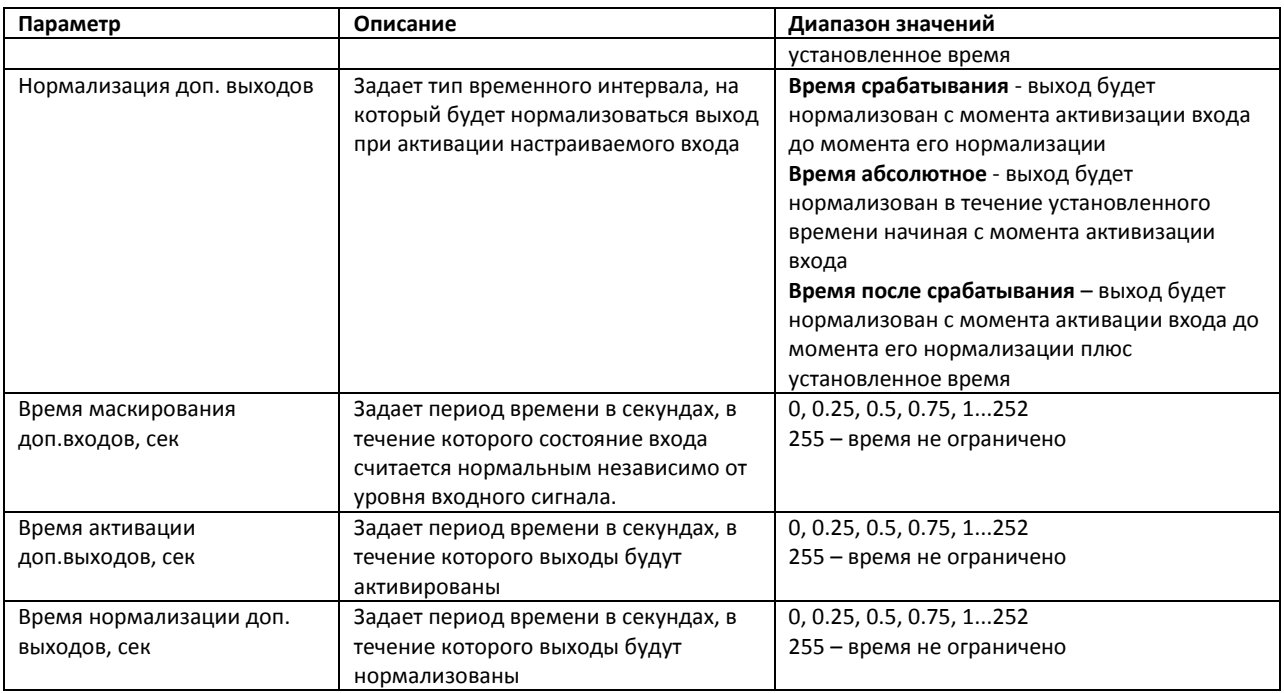

- 3. Установить флажки напротив номеров тех входов, которые необходимо маскировать считать состояние выхода нормальным независимо от уровня сигнала в течение заданного периода времени (см. [Рис.](#page-12-0) 3.3—7, **2**).
- 4. Установить флажки напротив номеров тех выходов, которые необходимо активировать после активации настраиваемого входа (см. [Рис.](#page-12-0) 3.3—7, **3**).
- 5. Установить флажки напротив номеров тех выходов, которые необходимо нормализовать после активации настраиваемого входа (см. [Рис.](#page-12-0) 3.3—7, **4**).
- 6. Для сохранения настроек в ПК *Интеллект* нажать на кнопку **Применить** (см. [Рис.](#page-12-0) 3.3—7, **5**).

Настройка входа завершена.

## <span id="page-13-0"></span>**3.3.5 Настройка выхода**

В программном комплексе *Интеллект* настройка выхода осуществляется на панели настроек объекта **Выход PercoS20**. Данный объект создается на базе объекта **Контроллер Perco S20** на вкладке **Оборудование** диалогового окна **Настройка системы** ([Рис.](#page-14-0) 3.3—8).

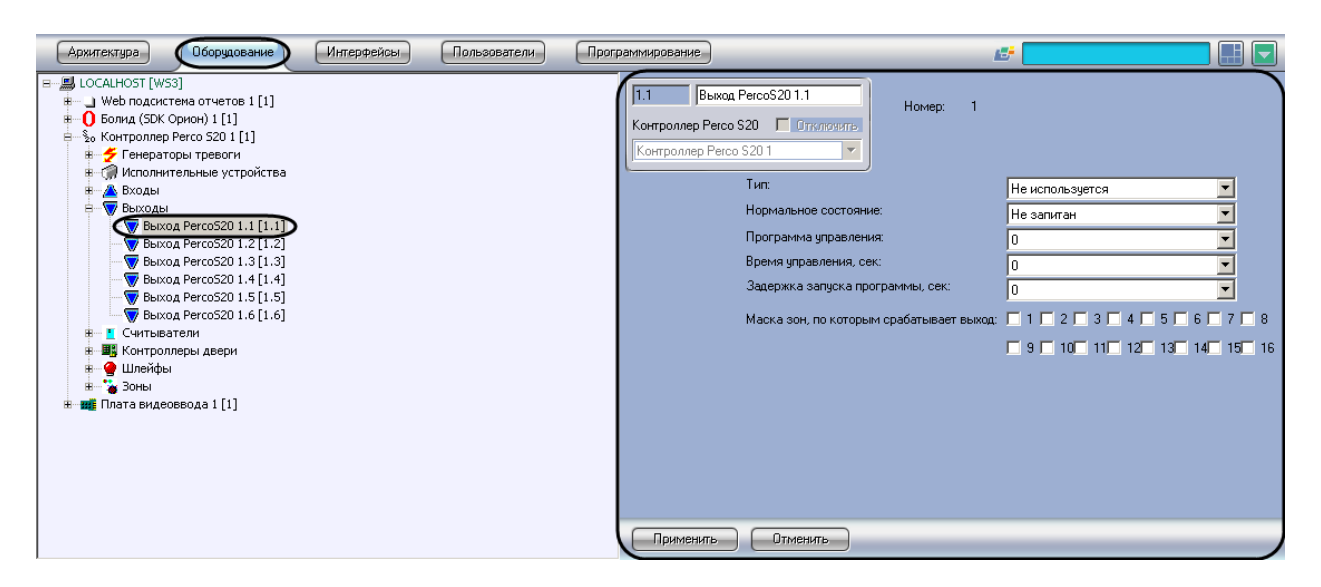

**Рис. 3.3—8 Объект Выход PercoS20**

<span id="page-14-0"></span>Настройка выхода производится следующим образом:

1. Перейти на панель настроек объекта **Выход PercoS20** ([Рис.](#page-14-1) 3.3—9).

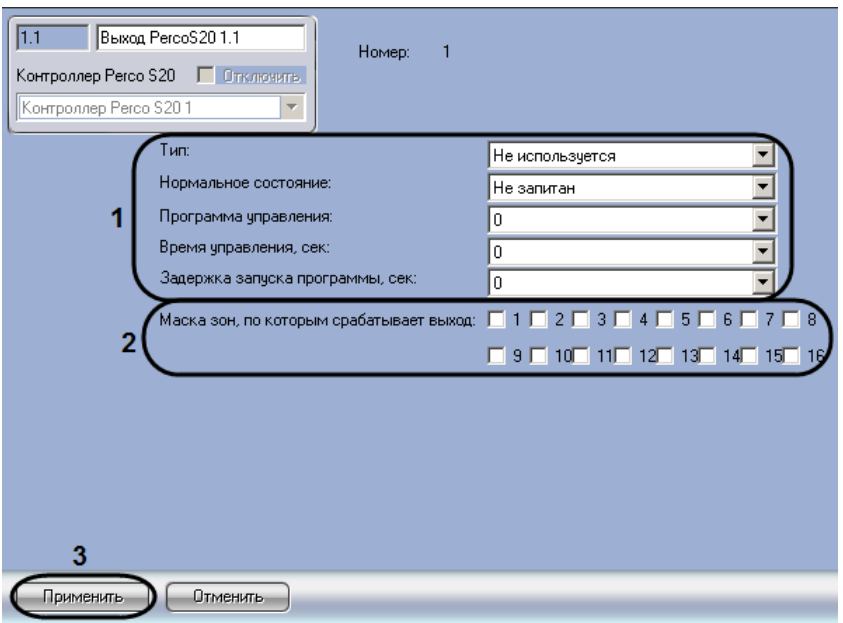

**Рис. 3.3—9 Настройка выхода**

<span id="page-14-1"></span>2. Задать параметры выхода (см[. Рис.](#page-14-1) 3.3—9, **1,** [Таб.](#page-14-2) 3.3—4).

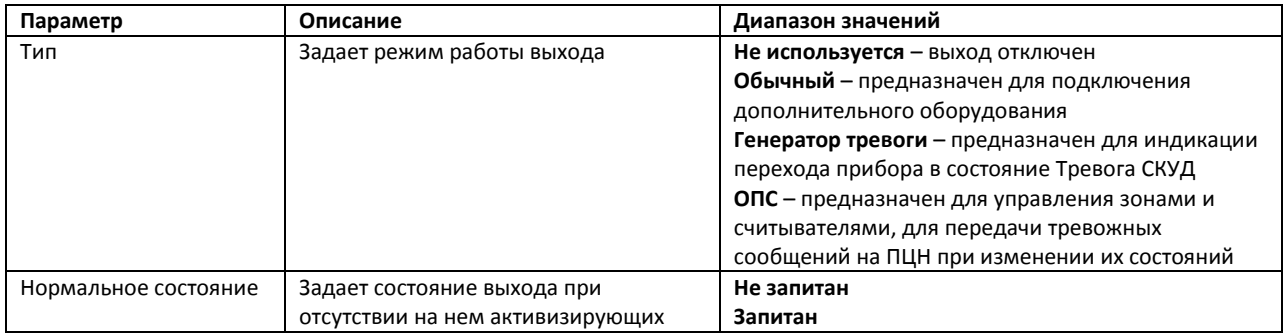

#### <span id="page-14-2"></span>**Таб. 3.3—4 Параметры выхода**

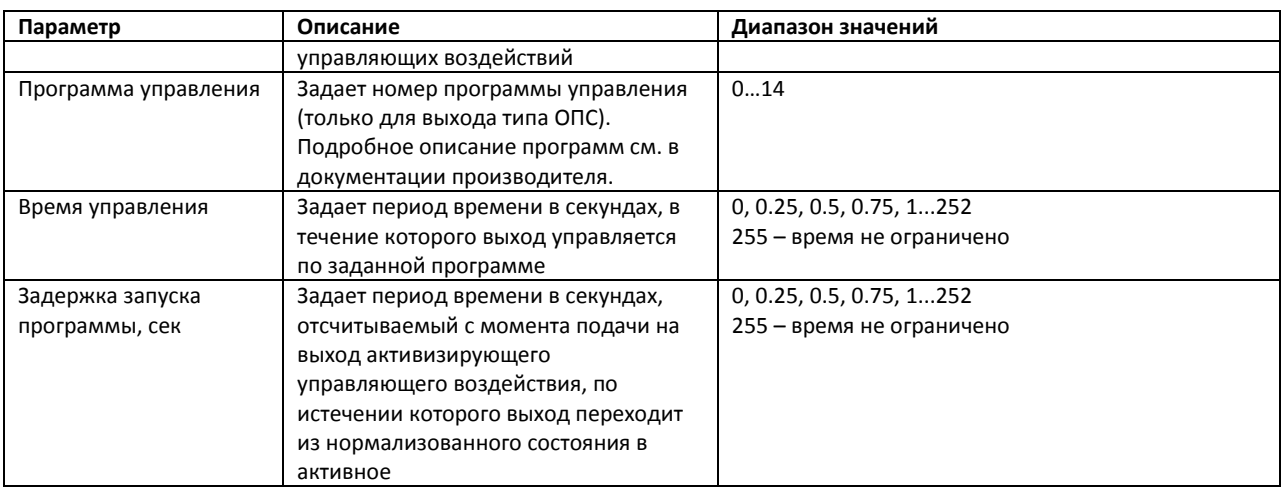

- 3. Установить флажки напротив номеров тех зон, по которым срабатывает настраиваемый выход (см[. Рис.](#page-14-1) 3.3—9, **2**).
- 4. Для сохранения настроек в ПК *Интеллект* нажать на кнопку **Применить** (см. [Рис.](#page-14-1) 3.3—9, **3**).

Настройка выхода завершена.

### <span id="page-15-0"></span>**3.3.6 Настройка считывателя**

В программном комплексе *Интеллект* настройка считывателя осуществляется на панели настроек объекта **Считыватель PercoS20**. Данный объект создается на базе объекта **Контроллер Perco S20** на вкладке **Оборудование** диалогового окна **Настройка системы** ([Рис.](#page-15-1) 3.3—10).

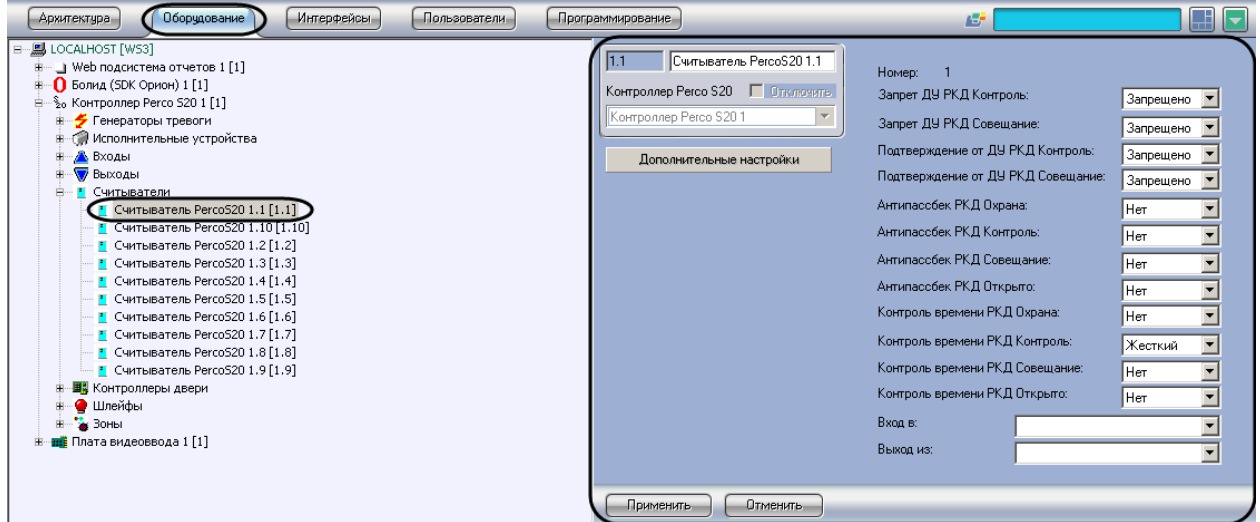

**Рис. 3.3—10 Объект Считыватель PercoS20**

<span id="page-15-1"></span>Настройка считывателя производится следующим образом:

1. Перейти на панель настроек объекта **Считыватель PercoS20** ([Рис.](#page-16-0) 3.3—11).

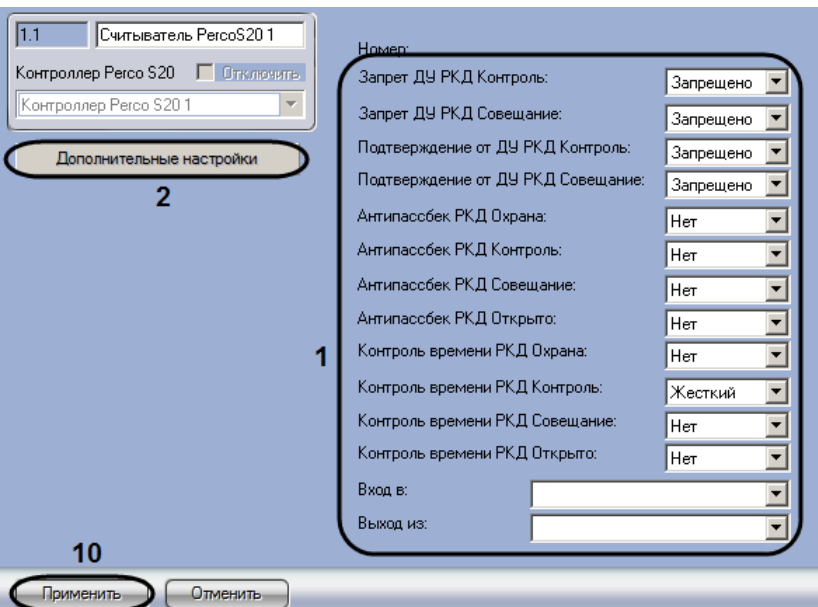

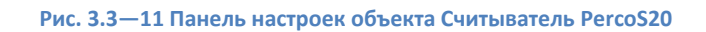

## <span id="page-16-0"></span>2. Задать параметры считывателя (см[. Рис.](#page-16-0) 3.3—11, **1,** [Таб.](#page-16-1) 3.3—5).

<span id="page-16-1"></span>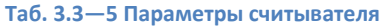

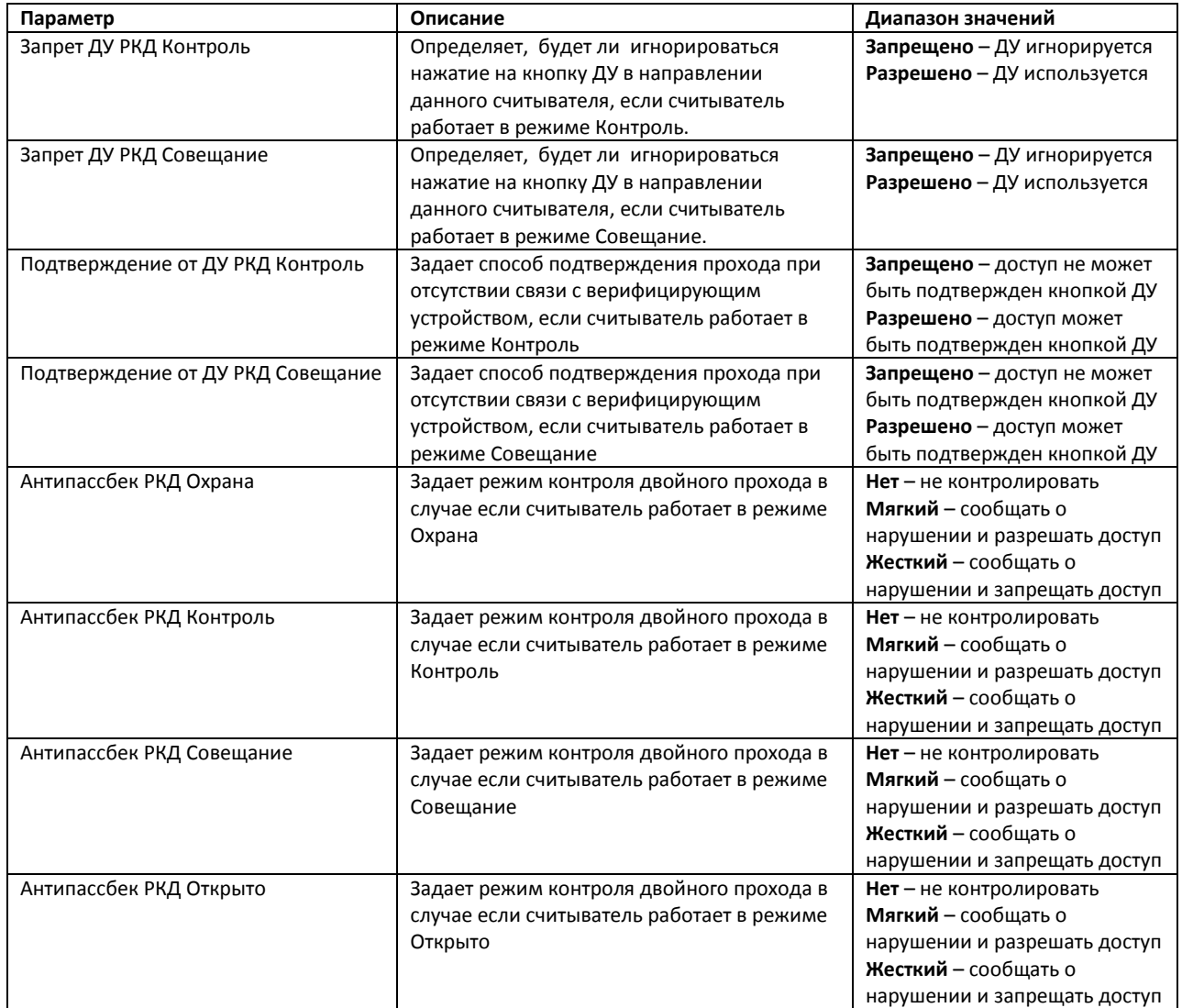

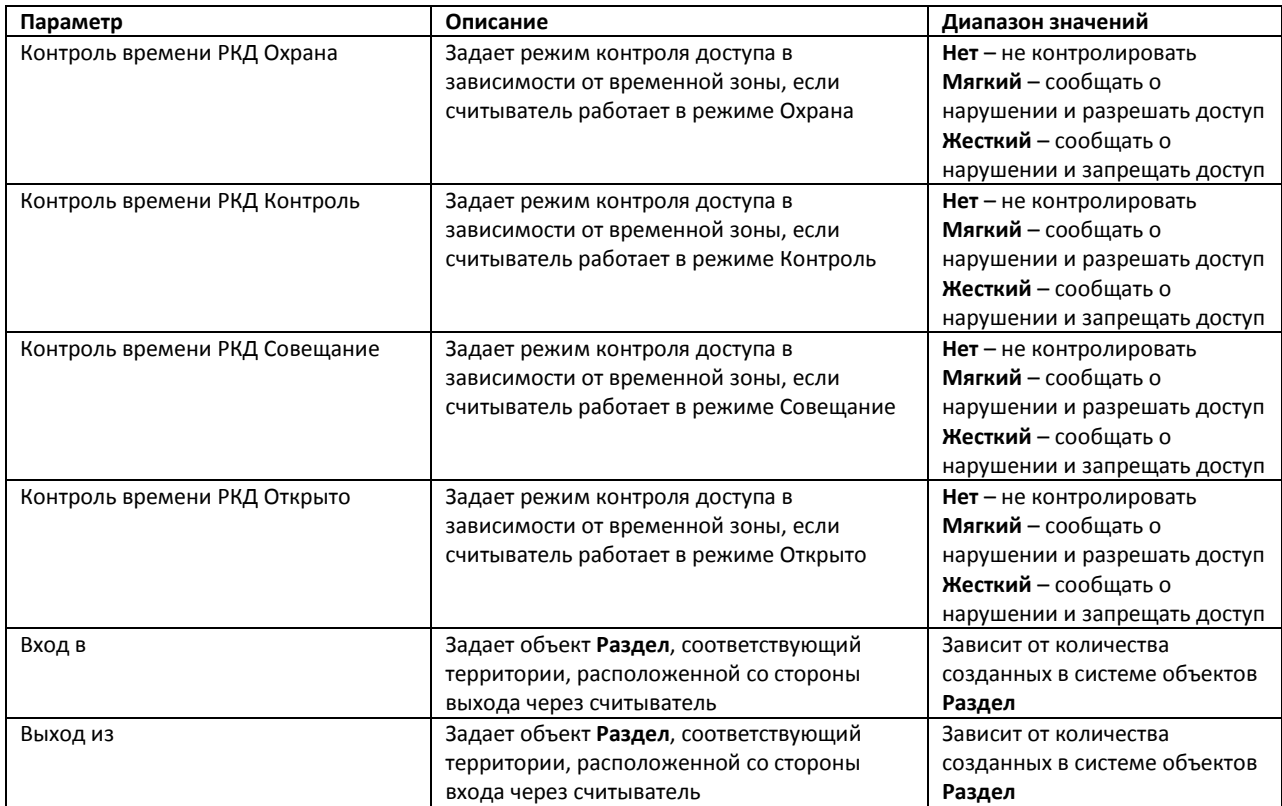

3. Нажать на кнопку **Дополнительные настройки** (см[. Рис.](#page-16-0) 3.3—11, **2**). Будет открыто окно **Настройки считывателя** ([Рис.](#page-17-0) 3.3—12).

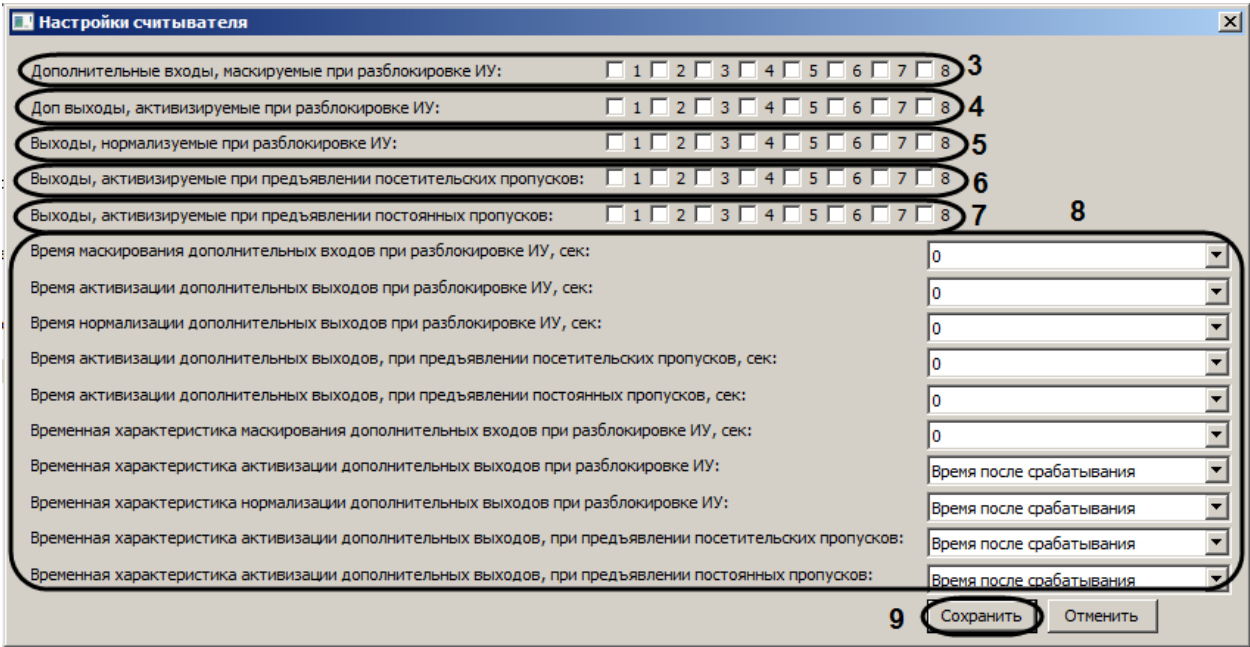

#### **Рис. 3.3—12 Дополнительные настройки считывателя**

- <span id="page-17-0"></span>4. Установить флажки напротив номеров тех входов, которые необходимо маскировать при разблокировке считывателя (см[. Рис.](#page-17-0) 3.3—12, **3**).
- 5. Установить флажки напротив номеров тех выходов, которые необходимо активировать при разблокировке считывателя (см[. Рис.](#page-17-0) 3.3—12, **4**).
- 6. Установить флажки напротив номеров тех выходов, которые необходимо нормализовать при разблокировке считывателя (см[. Рис.](#page-17-0) 3.3—12, **5**).
- 7. Установить флажки напротив номеров тех выходов, которые необходимо активировать при поднесении к считывателю временных карт доступа (см[. Рис.](#page-17-0) 3.3—12, **6**).
- 8. Установить флажки напротив номеров тех выходов, которые необходимо активировать при поднесении к считывателю карт доступа пользователей (см. [Рис.](#page-17-0) 3.3—12, **7**).
- 9. Задать дополнительные временные параметры (см[. Рис.](#page-17-0) 3.3—12, **8,** [Таб.](#page-18-0) 3.3—6).

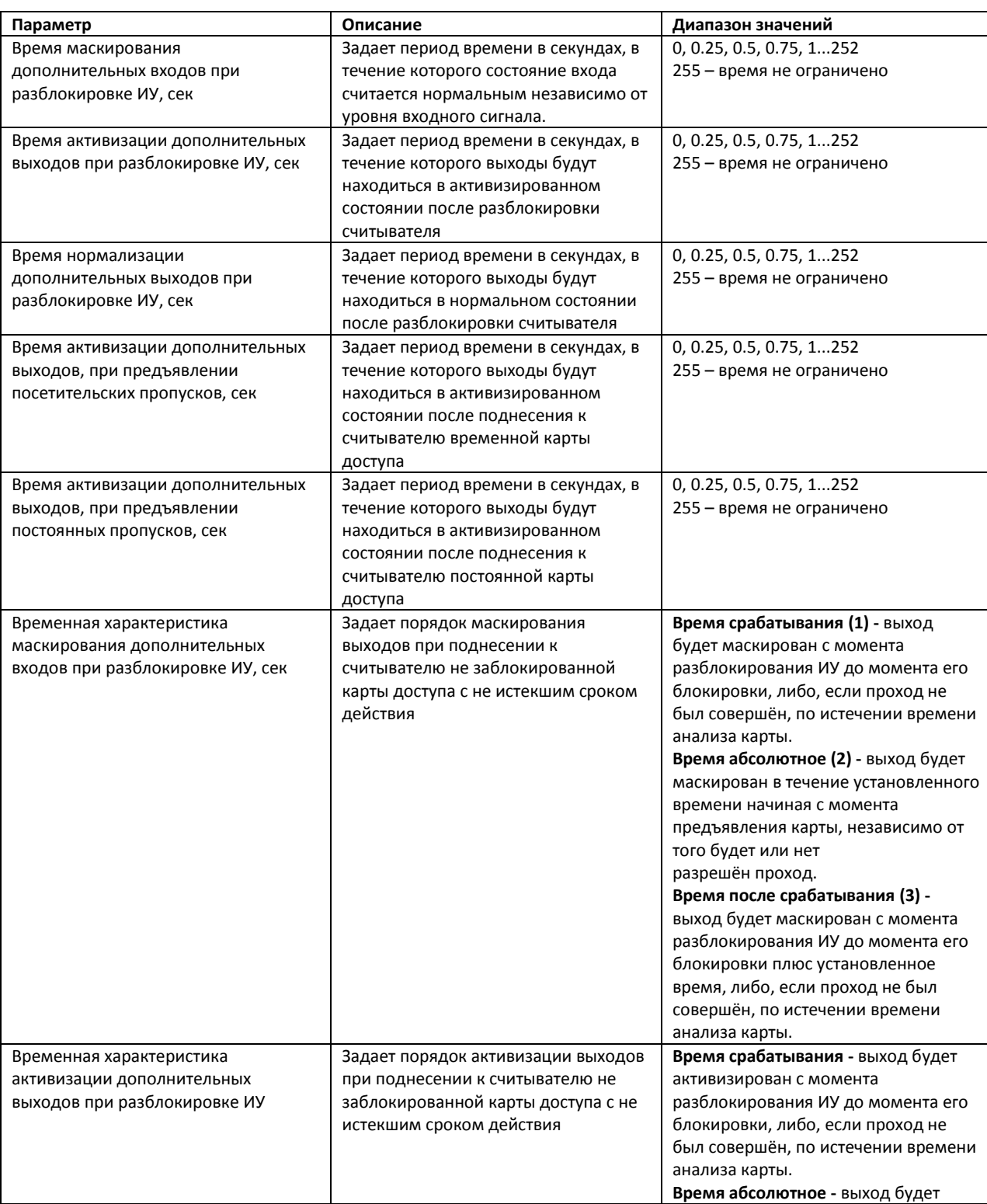

#### <span id="page-18-0"></span>**Таб. 3.3—6 Дополнительные параметры считывателя**

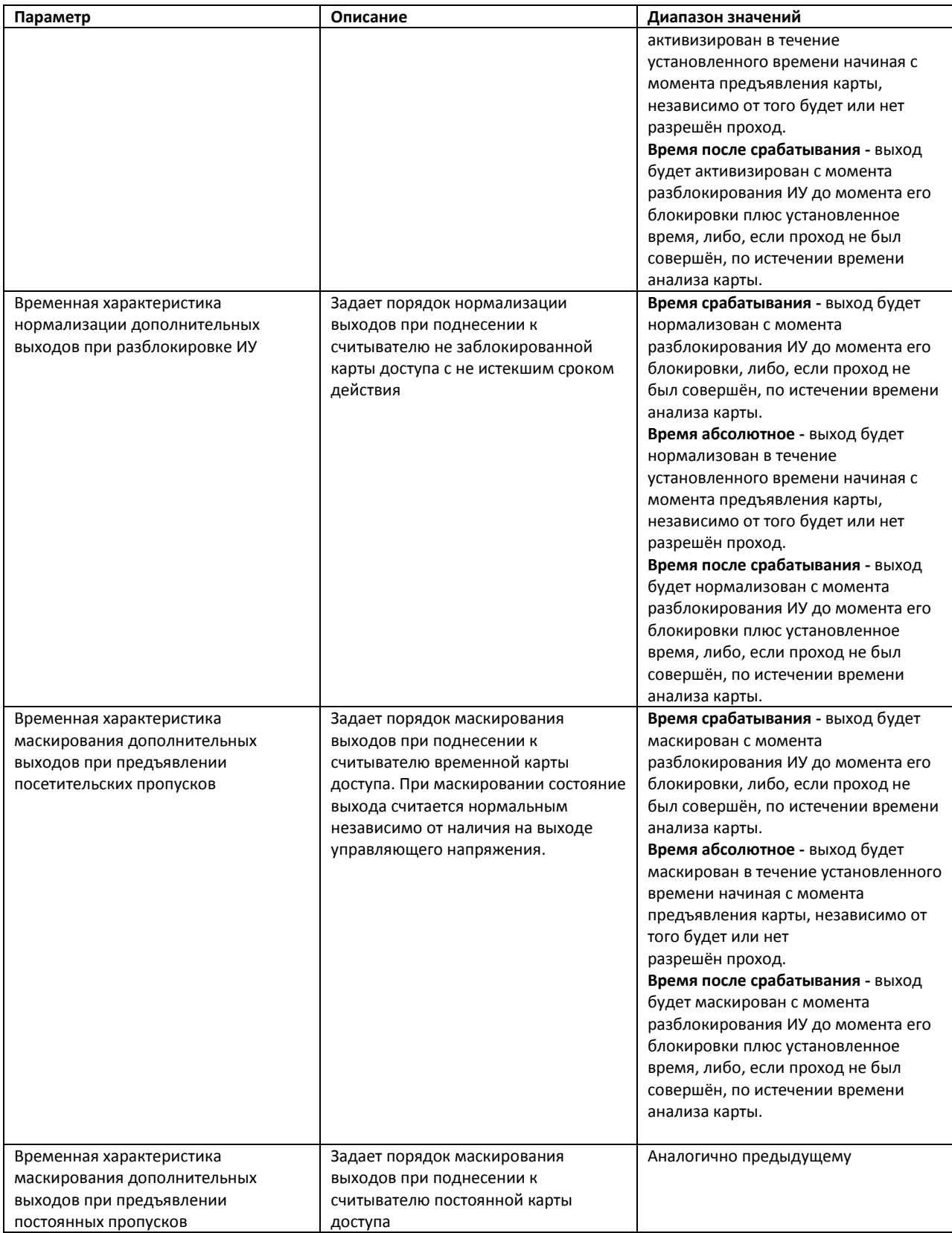

- 10. Нажать на кнопку **Сохранить** (см. [Рис.](#page-17-0) 3.3—12, **9**).
- 11. Нажать на кнопку **Применить** (см. [Рис.](#page-16-0) 3.3—11, **10**).

Настройка считывателя завершена.

### <span id="page-20-0"></span>**3.3.7 Настройка шлейфа**

В программном комплексе *Интеллект* настройка шлейфа осуществляется на панели настроек объекта **ШС PercoS20**. Данный объект создается на базе объекта **Контроллер Perco S20** на вкладке **Оборудование** диалогового окна **Настройка системы** ([Рис.](#page-20-1) 3.3—13).

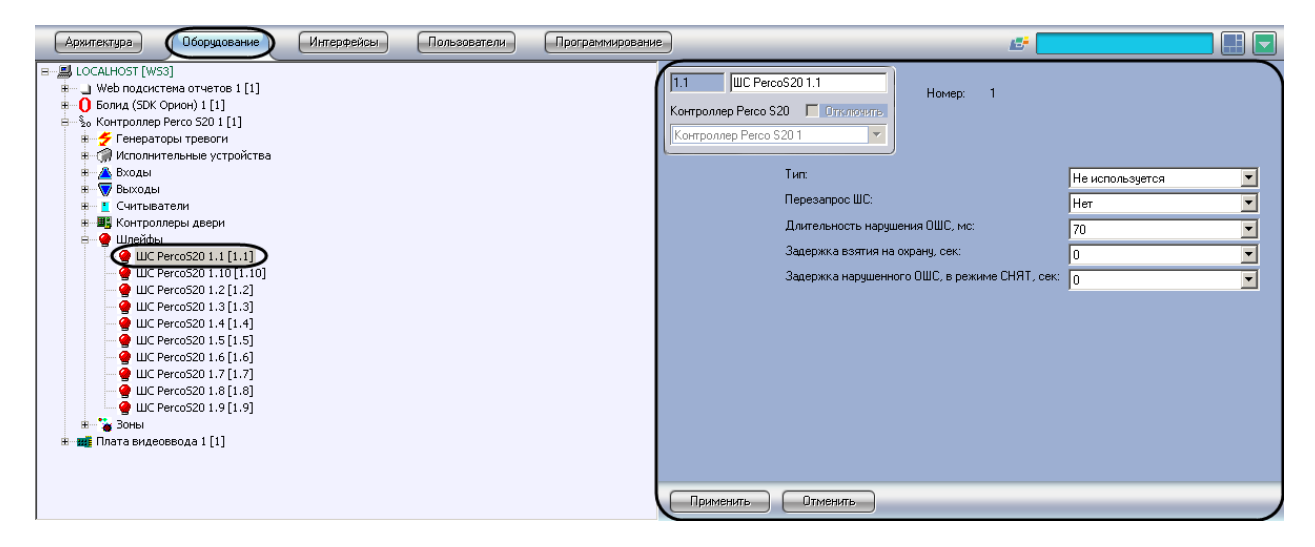

**Рис. 3.3—13 Объект ШС PercoS20**

<span id="page-20-1"></span>Настройка шлейфа производится следующим образом:

1. Перейти на панель настроек объекта **ШС PercoS20** ([Рис.](#page-20-2) 3.3—14).

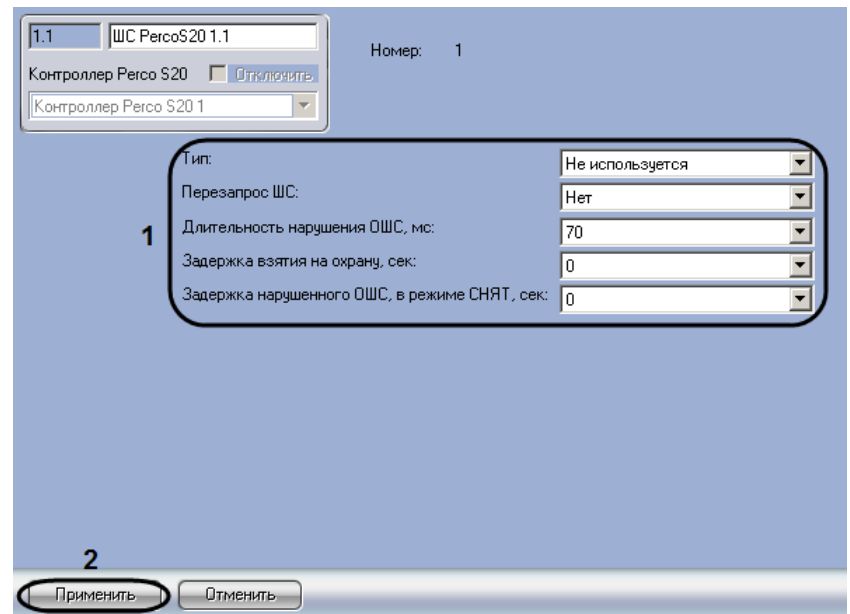

**Рис. 3.3—14 Настройка шлейфа**

<span id="page-20-2"></span>2. Задать параметры шлейфа (см. [Рис.](#page-20-2) 3.3—14, **1,** [Таб.](#page-20-3) 3.3—7).

<span id="page-20-3"></span>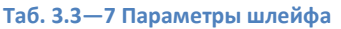

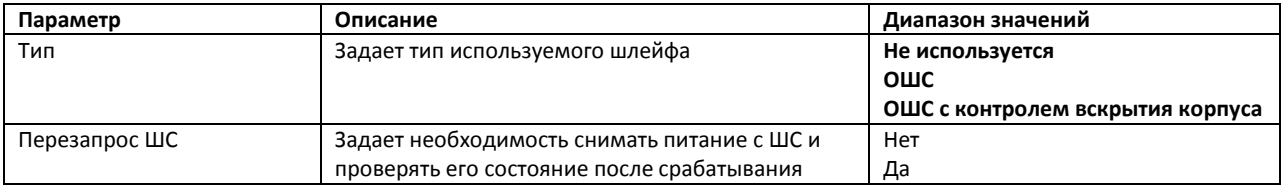

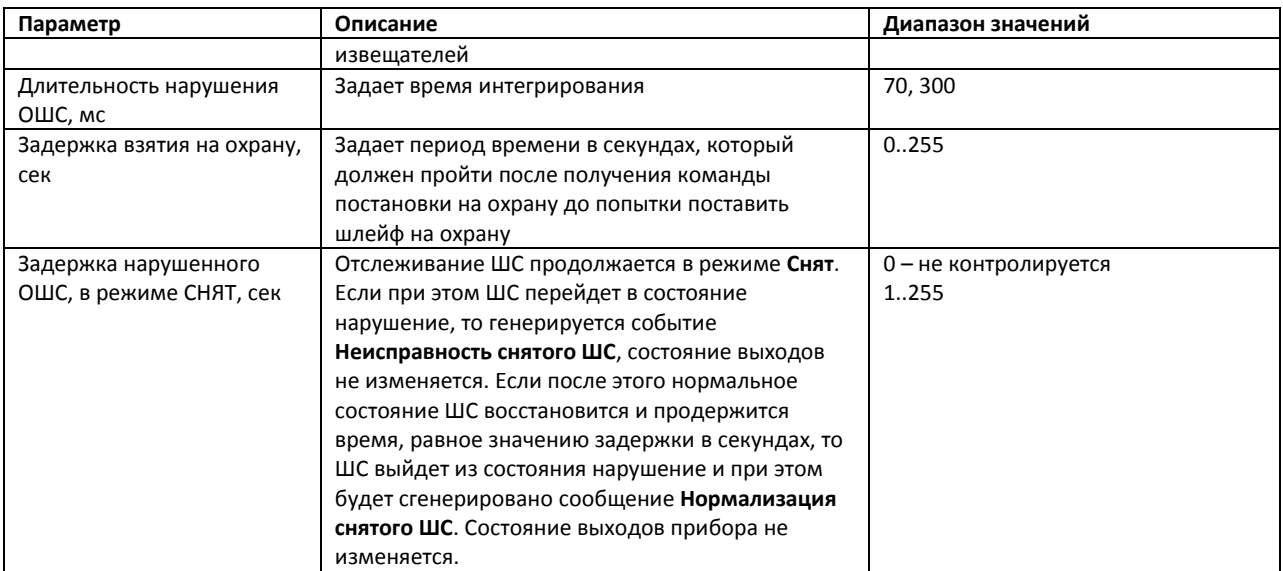

3. Нажать на кнопку **Применить** для сохранения настроек в ПК *Интеллект* (см. [Рис.](#page-20-2) 3.3—14, **2**).

Настройка считывателя завершена.

### <span id="page-21-0"></span>**3.3.8 Настройка зоны**

В программном комплексе *Интеллект* настройка зоны осуществляется на панели настроек объекта **Зона PercoS20**. Данный объект создается на базе объекта **Контроллер Perco S20** на вкладке **Оборудование** диалогового окна **Настройка системы** ([Рис.](#page-21-1) 3.3—15).

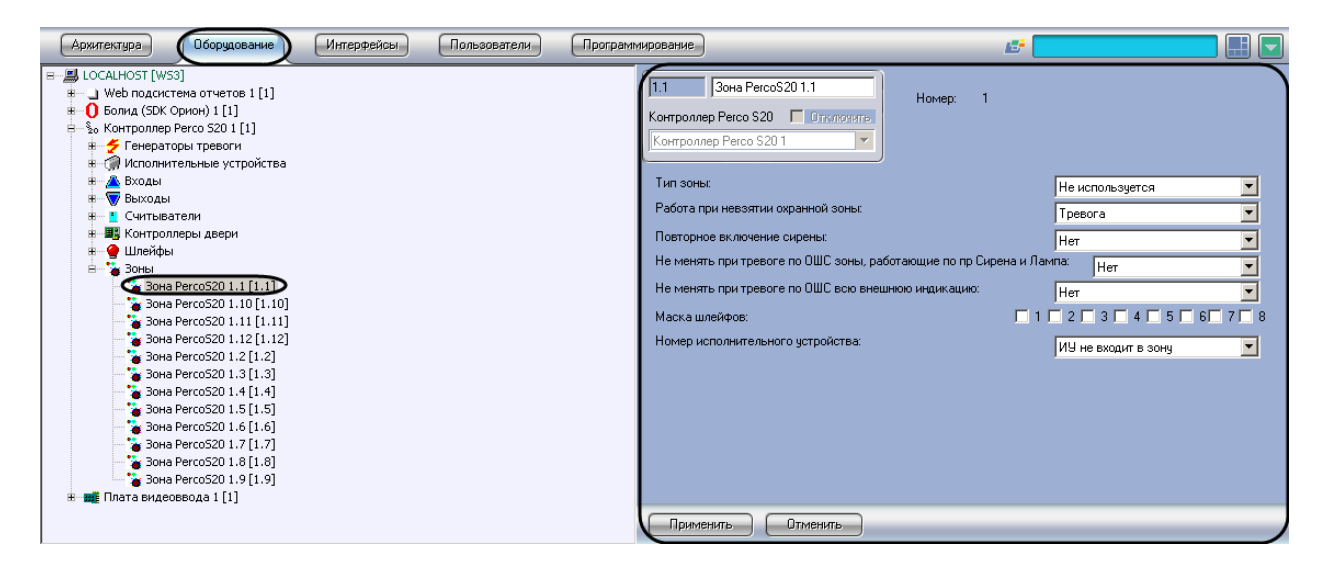

**Рис. 3.3—15 Объект Зона PercoS20**

<span id="page-21-1"></span>Настройка зоны производится следующим образом:

1. Перейти на панель настроек объекта **Зона PercoS20** ([Рис.](#page-22-0) 3.3—16).

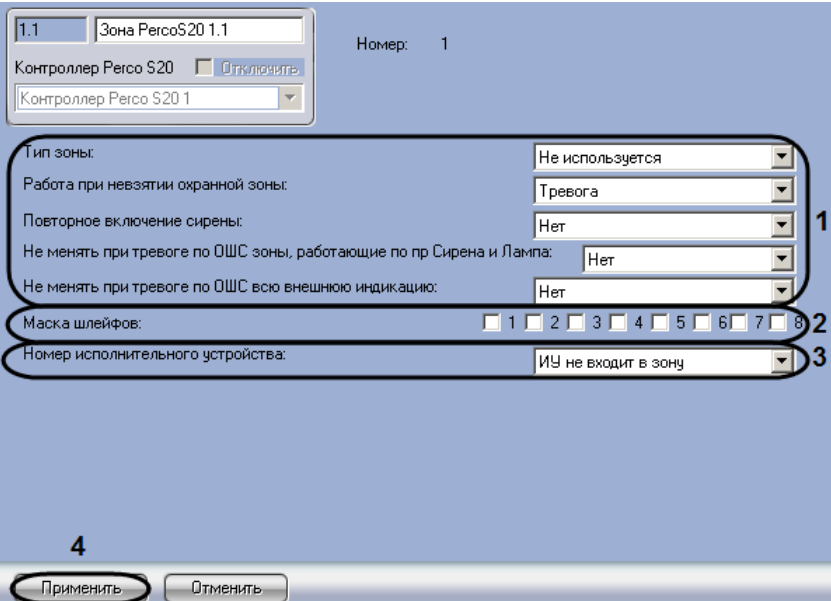

**Рис. 3.3—16 Панель настроек объекта Зона PercoS20**

<span id="page-22-0"></span>2. Задать параметры зоны (см[. Рис.](#page-22-0) 3.3—16, **1,** [Таб.](#page-22-1) 3.3—8).

<span id="page-22-1"></span>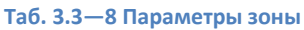

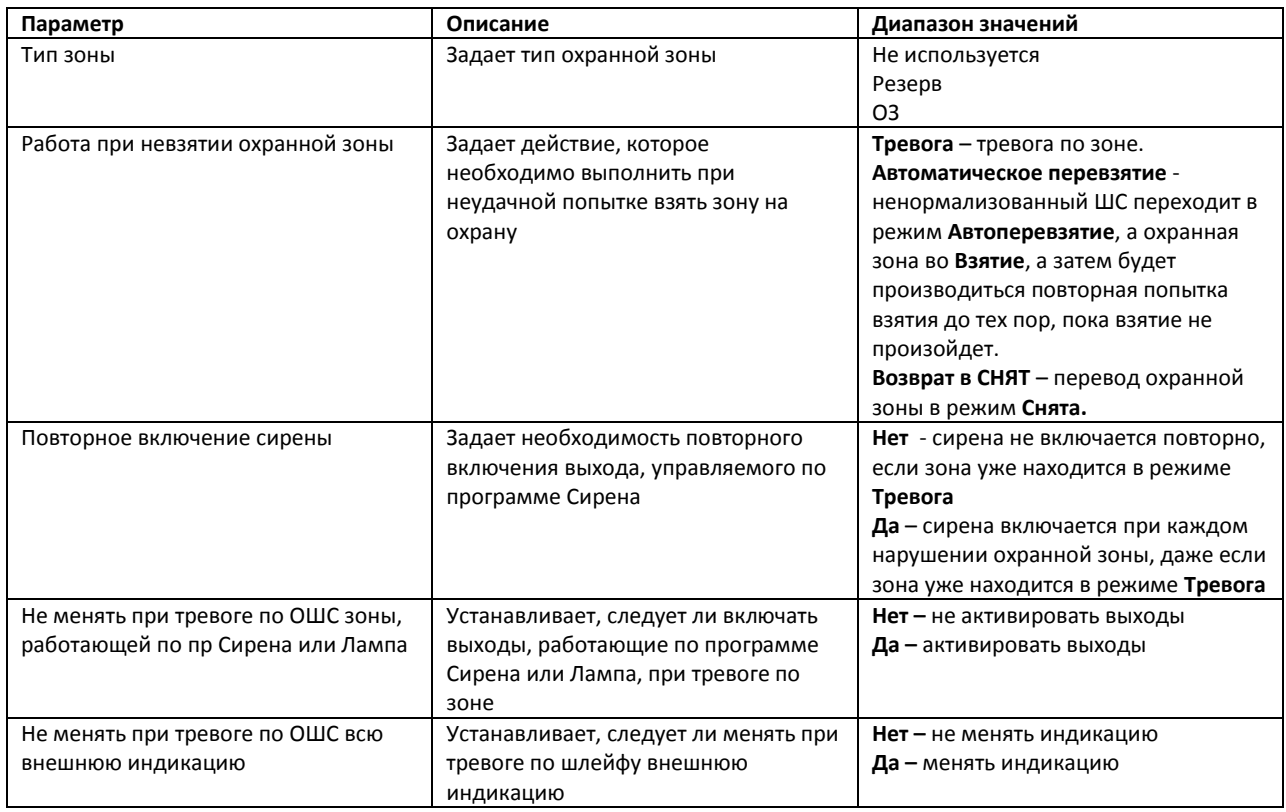

- 3. Установить флажки напротив номеров тех шлейфов, которые входят в настраиваемую зону (см[. Рис.](#page-22-0) 3.3—16, **2**). Один шлейф должен входить только в одну зону.
- 4. Из раскрывающегося списка **Номер исполнительного устройства** выбрать номер объекта **Исполнительное устройство,** соответствующего ИУ, входящему в данную зону (см[. Рис.](#page-22-0)  [3.3](#page-22-0)—16, **3**).

5. Для сохранения настроек в ПК *Интеллект* нажать на кнопку **Применить** (см. [Рис.](#page-22-0) 3.3—16, **4**).

Настройка зоны завершена.

## <span id="page-23-0"></span>**3.4 Пересылка конфигурации в контроллер «Perco S20»**

При пересылке конфигурации в контроллер Perco S20 записываются данные модуля *Служба пропускного режима*, а также параметры устройств.

Для пересылки конфигурации в контроллер *Perco S20* необходимо выполнить следующие действия:

1. Перейти на панель настроек объекта **Контроллер Perco S20** ([Рис.](#page-23-2) 3.4—1).

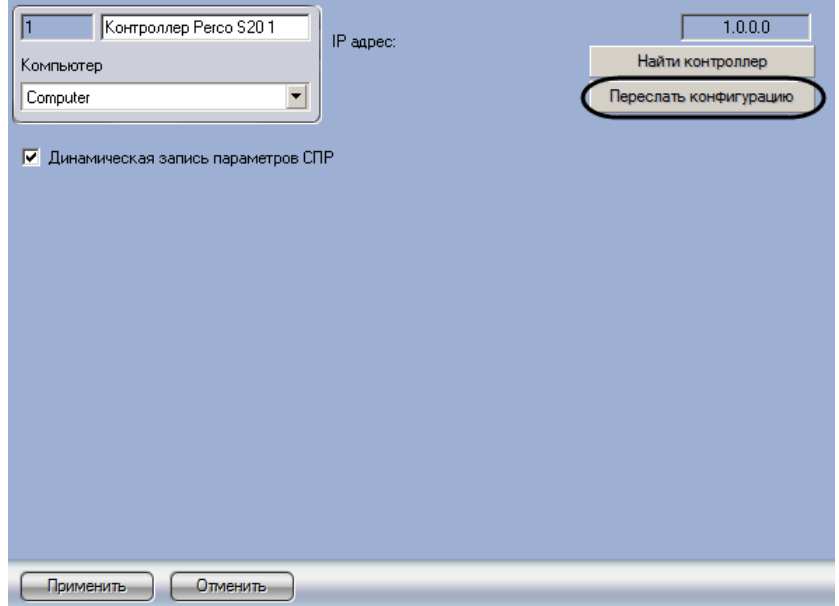

**Рис. 3.4—1 Пересылка конфигурации в контроллер Perco S20**

<span id="page-23-2"></span>2. Нажать на кнопку **Переслать конфигурацию** (см[. Рис.](#page-23-2) 3.4—1).

Пересылка конфигурации контроллер *Perco S20* завершена.

## <span id="page-23-1"></span>**3.5 Настройка динамической пересылки конфигурации**

Для настройки динамической пересылки конфигурации в контроллер *Perco S20* необходимо выполнить следующие действия:

1. Перейти на панель настроек объекта **Контроллер Perco S20** ([Рис.](#page-24-0) 3.5—1).

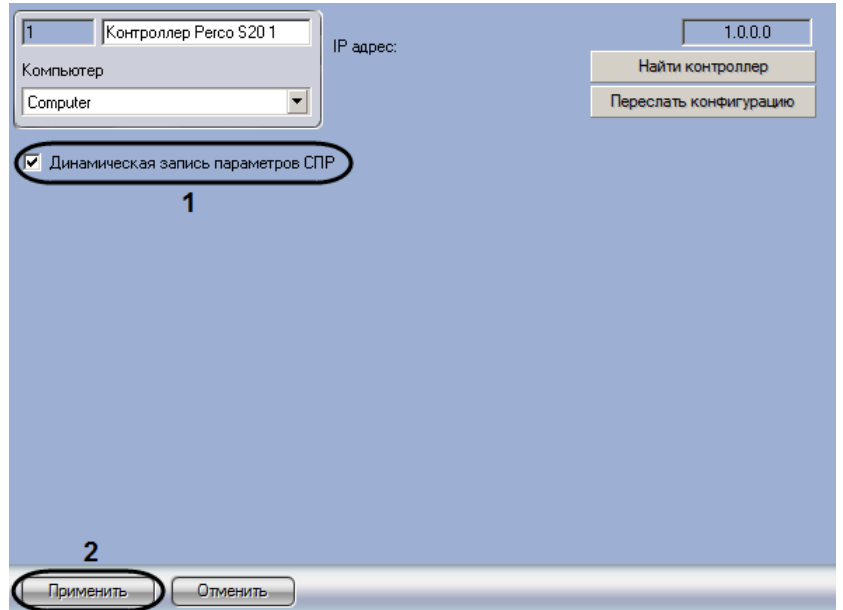

**Рис. 3.5—1 Настройка динамической пересылки конфигурации СПР**

- <span id="page-24-0"></span>2. Для включения динамической пересылки конфигурации в контроллер *Perco S20* установить флажок **Динамическая запись параметров СПР** (см. [Рис.](#page-24-0) 3.5—1, **1**). При изменении конфигурации ПК *Интеллект* посредством модуля *Служба пропускного режима* внесенные изменения будут автоматически пересылаться в контроллер. В случае, если автоматическая пересылка изменений не требуется, необходимо снять данный флажок.
- 3. Нажать на кнопку **Применить** (см. [Рис.](#page-24-0) 3.5—1, **2**).

Настройка динамической пересылки конфигурации в контроллер *Perco S20* завершена.

## **4 Работа с модулем интеграции «Perco S20»**

## <span id="page-25-1"></span><span id="page-25-0"></span>**4.1 Общие сведения о работе с модулем интеграции «Perco S20»**

Для работы с модулем *Perco S20* используются следующие интерфейсные объекты:

1. **Карта**;

### 2. **Протокол событий**.

Сведения по настройке данных интерфейсных объектов приведены в документе *Программный комплекс Интеллект: Руководство Администратора*.

Работа с интерфейсными объектами подробно описана в документе *Программный комплекс Интеллект: Руководство Оператора*.

## <span id="page-25-2"></span>**4.2 Управление выходом «PercoS20»**

Управление выходом *PercoS20* осуществляется в интерактивном окне **Карта** с использованием функционального меню объекта **Выход PercoS20** ([Рис.](#page-25-5) 4.2—1, [Таб.](#page-25-6) 4.2—1).

| Выход Регсо 520 1[1.1] |  |  |
|------------------------|--|--|
| Нормализовать          |  |  |
| Активировать           |  |  |
|                        |  |  |

**Рис. 4.2—1 Функциональное меню объекта Выход PercoS20**

#### <span id="page-25-6"></span><span id="page-25-5"></span>**Таб. 4.2—1 Описание команд функционального меню объекта Выход PercoS20**

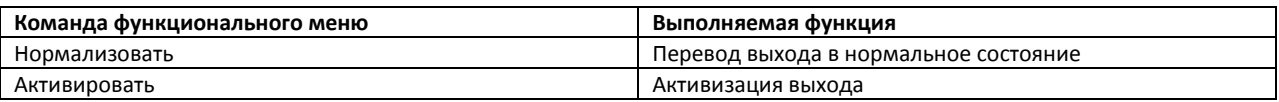

## <span id="page-25-3"></span>**4.3 Управление зоной «PercoS20»**

Управление зоной *PercoS20* осуществляется в интерактивном окне **Карта** с использованием функционального меню объекта **Зона PercoS20** ([Рис.](#page-25-7) 4.3—1, [Таб.](#page-25-8) 4.3—1).

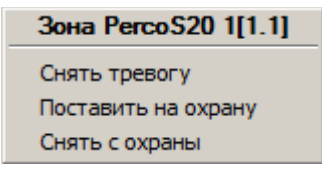

**Рис. 4.3—1 Функциональное меню объекта Зона PercoS20**

<span id="page-25-8"></span><span id="page-25-7"></span>**Таб. 4.3—1 Описание команд функционального меню объекта Зона PercoS20**

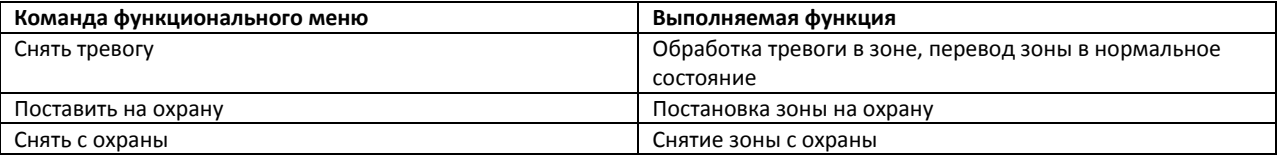

## <span id="page-25-4"></span>**4.4 Управление исполнительным устройством «PercoS20»**

Управление исполнительным устройством *PercoS20* осуществляется в интерактивном окне **Карта** с использованием функционального меню объекта **ИУ PercoS20** ([Рис.](#page-26-1) 4.4—1, [Таб.](#page-26-2) 4.4—1).

### **MY PercoS20 1[1.1]**

Сбросить тревогу Поднять тревогу

#### **Рис. 4.4—1 Функциональное меню объекта ИУ PercoS20**

#### <span id="page-26-2"></span><span id="page-26-1"></span>**Таб. 4.4—1 Описание команд функционального меню объекта ИУ PercoS20**

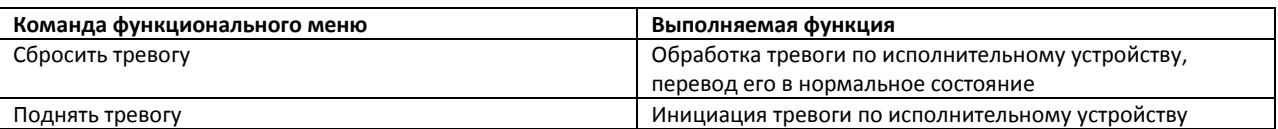

## <span id="page-26-0"></span>**4.5 Управление считывателем «PercoS20»**

Управление считывателем *PercoS20* осуществляется в интерактивном окне **Карта** с использованием функционального меню объекта **Считыватель PercoS20** ([Рис.](#page-26-3) 4.5—1, [Таб.](#page-26-4) 4.5—1).

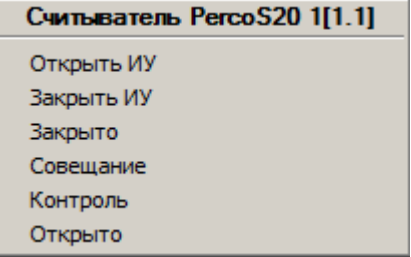

#### **Рис. 4.5—1 Функциональное меню объекта Считыватель PercoS20**

#### <span id="page-26-4"></span><span id="page-26-3"></span>**Таб. 4.5—1 Описание команд функционального меню объекта Считыватель PercoS20**

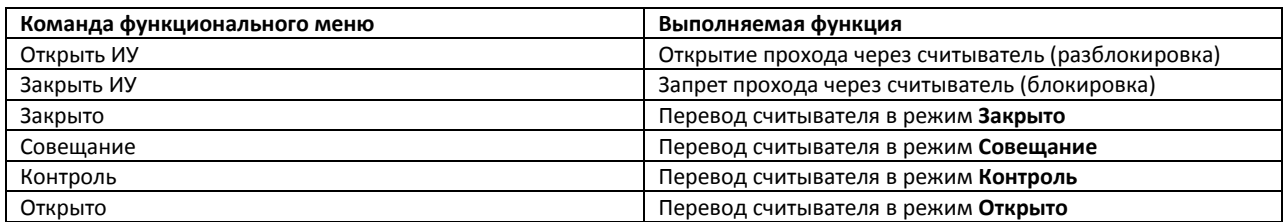